Министерство науки и высшего образования Российской Федерации

Томский государственный университет систем управления и радиоэлектроники

> Н. Ю. Гришаева Г. Е. Уцын

# **ПРОЕКЦИОННОЕ ЧЕРЧЕНИЕ. СЛОЖНЫЙ СТУПЕНЧАТЫЙ РАЗРЕЗ**

Методические указания к практическим занятиям и самостоятельным работам по дисциплинам «Инженерная и компьютерная графика», «Инженерная графика» для студентов технических направлений подготовки и специальностей всех форм обучения

> Томск 2023

#### **Рецензент:**

**Бочкарева С. А.**, доцент кафедры механики и графики ТУСУР, канд. физ.-мат. наук;

**Люкшин П. А.**, ст. науч. сотр. Лаборатории механики полимерных композиционных материалов ИФПМ СО РАН, д-р физ.-мат. наук

#### **Гришаева, Наталия Юрьевна**

Проекционное черчение. Сложный ступенчатый разрез: методические указания к практическим занятиям и самостоятельным работам по дисциплинам «Инженерная и компьютерная графика», «Инженерная графика» для студентов технических направлений подготовки и специальностей всех форм обучения / Н. Ю. Гришаева., Г. Е. Уцын – Томск : Томск. гос. ун-т систем упр. и радиоэлектроники, 2023. – 50 с.

Методические указания представляют собой руководство по выполнению практических и самостоятельных работ для студентов, изучающих дисциплины «Инженерная графика», «Инженерная и компьютерная графика». В пособии рассмотрена графическая работа «Сложный ступенчатый разрез», показаны этапы выполнения работы в графическом редакторе Компас 3D и карандашом.

Для студентов высших учебных заведений, обучающихся по техническим специальностям всех форм обучения.

Одобрено на заседании кафедры механики и графики, протокол №158 от 03.05.2023

УДК 744.4 ББК 30.11

© Гришаева Н. Ю., Г. Е. Уцын, 2023 © Томск. гос. ун-т систем упр. и радиоэлектроники, 2023

# Содержание

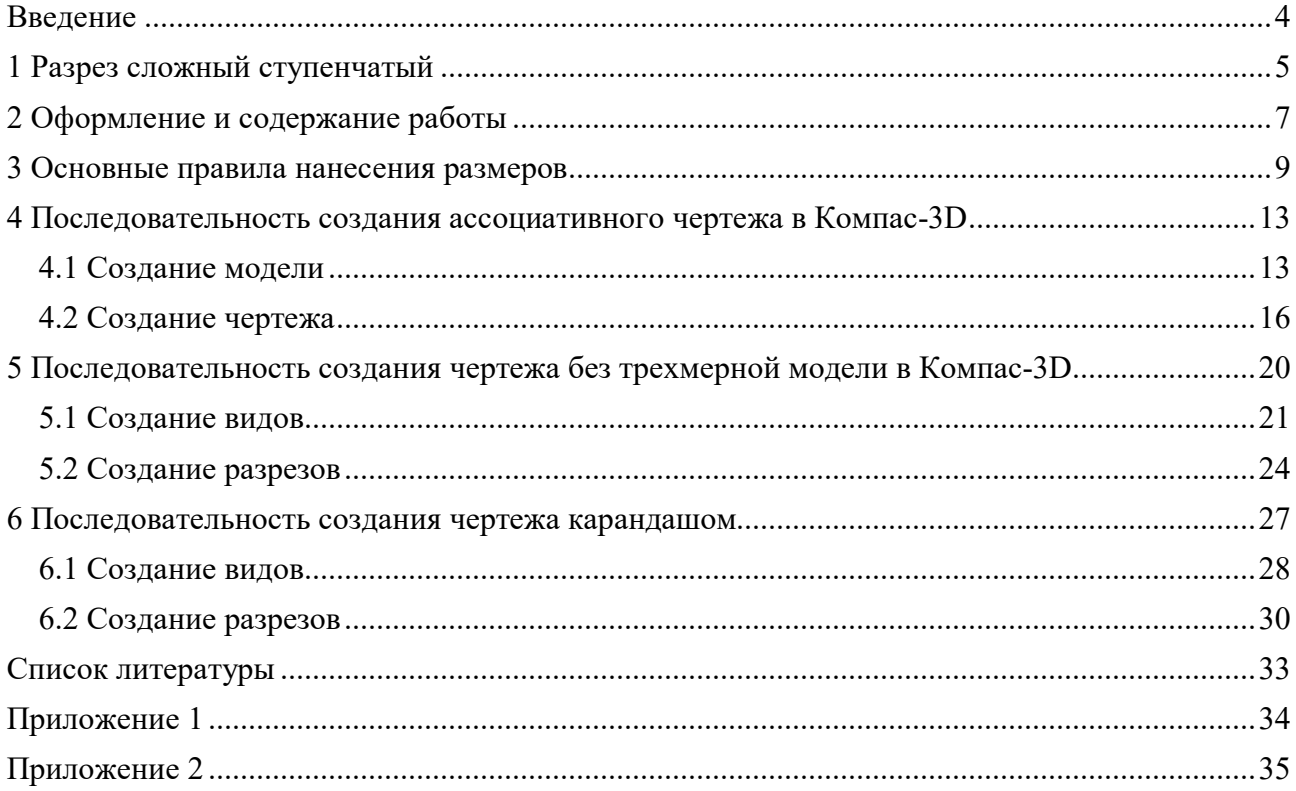

#### <span id="page-3-0"></span>**Введение**

Графическая работа «Сложный ступенчатый разрез» ставит своей целью:

- научить студентов выполнять ступенчатый разрез детали на чертеже; оформлять его по всем требованиям ГОСТ 2.305-2008 и ГОСТ 2.317-2011 единой системы конструкторской документации (ЕСКД);

- привить студентам навыки пространственного представления детали по её изображениям на чертеже.

Данные методические указания содержат практические рекомендации по выполнению этой работы, а также конкретный пример выполнения задания.

В пособие включены индивидуальные задания для самостоятельной работы студентов по теме: «Сложный ступенчатый разрез».

Задание, которое можно выполнить вручную или в графическом редакторе, состоит из более чем 25 вариантов.

Выполнять чертежи необходимо в соответствии с ЕСКД. В каждом разделе имеется необходимая теоретическая часть, которая поможет студенту разобраться с материалом и выполнить поставленную перед ним задачу.

### <span id="page-4-0"></span>**1 Разрез сложный ступенчатый**

**Сложным разрезом** называется изображение предмета, мысленно рассечённого несколькими плоскостями.

**Ступенчатым** называют сложный разрез, если секущие плоскости параллельны.

На рисунке 1.1 изображена плита кондуктора. Внутренние очертания плиты нельзя выявить одной секущей плоскостью. Поэтому деталь мысленно рассечена тремя параллельными секущими плоскостями. Первая секущая плоскость выявляет формы цилиндрических отверстий, вторая – призматического отверстия и третья – прорези. Все три секущие плоскости совмещаются в плоскости чертежа, образуя ступенчатый разрез (рисунок 1.1).

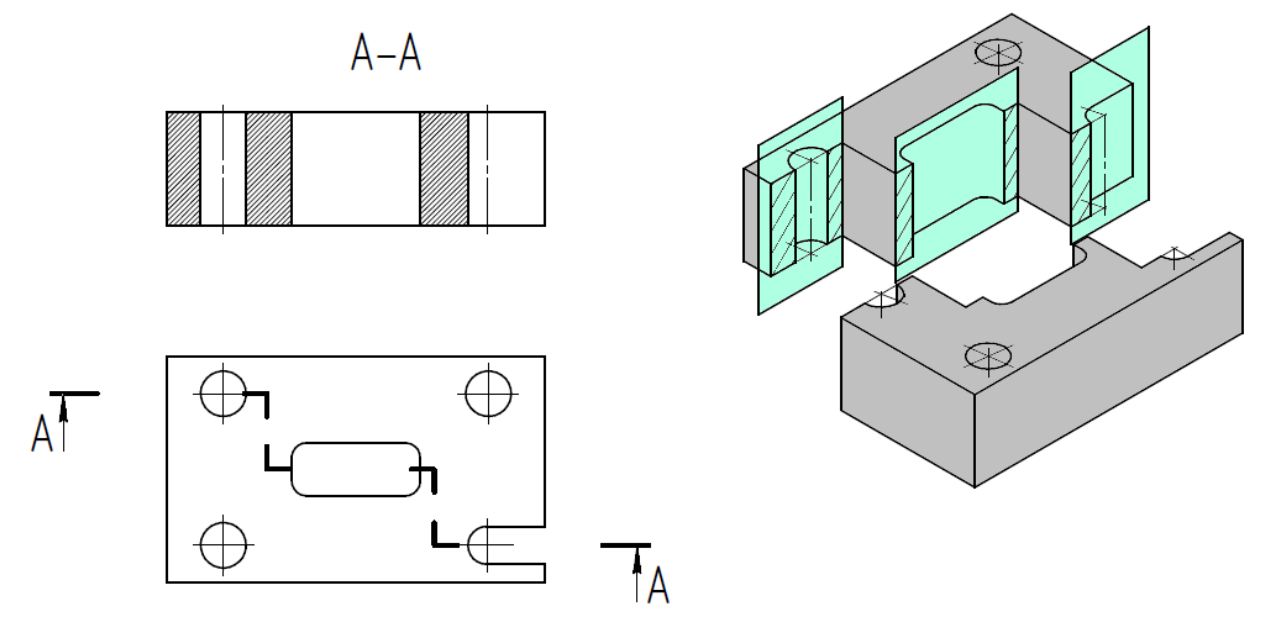

Рисунок 1.1

Фигуры сечения, полученные различными секущими плоскостями сложного разреза, не разделяют одну от другой никакими линиями.

Сложный ступенчатый разрез помещают на месте соответствующего основного вида (рисунок 1.1) или в любом месте чертежа.

Согласно ГОСТ 2.305–2008 ступенчатыми называются разрезы, выполненные несколькими параллельными секущими плоскостями. Положение линий сечения указывают разомкнутой линией, на крайних штрихах которой ставят стрелки, задающие направление взгляда. Места перехода от одной секущей плоскости к другой отмечают изломами линии сечения, штрихи которой проводят длинной в пределах 3…5 мм. На рис. 1.2, а) показано обозначение ступенчатого разреза с двумя секущими плоскостями, а на рис. 1.2, б) – с тремя.

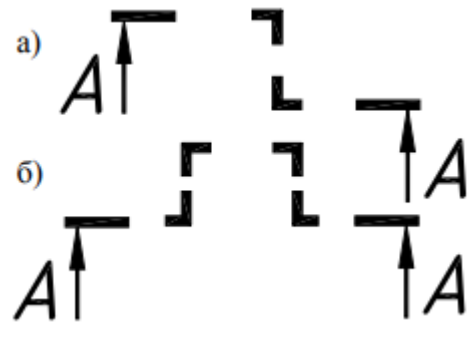

Рисунок 1.2

В зависимости от положения секущих плоскостей относительно горизонтальной плоскости проекций ступенчатые разрезы разделяются на горизонтальные, вертикальные и наклонные. Вертикальные разрезы, параллельные фронтальной плоскости проекций, называются фронтальными, а параллельные профильной плоскости – профильными.

Условия выполнения ступенчатых разрезов: секущие плоскости совмещаются в одну плоскость, и изображение строится как единое целое, без каких-либо разграничительных линий.

### <span id="page-6-0"></span>**2 Оформление и содержание работы**

Задание на выполнение работы выдается преподавателем на очередном занятии. Задание выполняется на формате А3, оформленном в соответствии с ГОСТ 2.301-68 «Форматы».

Каждый чертёж имеет рамку, которая ограничивает поле чертежа. Рамка проводится сплошными основными линиями: с трёх сторон – на расстоянии 5 мм от границ формата, а слева – на расстоянии 20 мм. В правом нижнем углу листа вплотную к внутренней рамке располагается основная надпись по форме 1 (ГОСТ 2.104-68).

Размещая изображения на формате, следует обратить внимание на равномерное заполнение поля чертежа.

В работе необходимо:

1) изучить правила построения изображений (ГОСТ 2.305-2008), общие правила нанесения размеров (ГОСТ 2.307-2011);

2) прочитать заданный чертеж по выданному заданию;

3) выполнить сложный ступенчатый разрез;

4) при необходимости выполнить еще простой разрез;

5) нанести размеры и осевые линии;

6) заполнить основную надпись (рисунок 2.1).

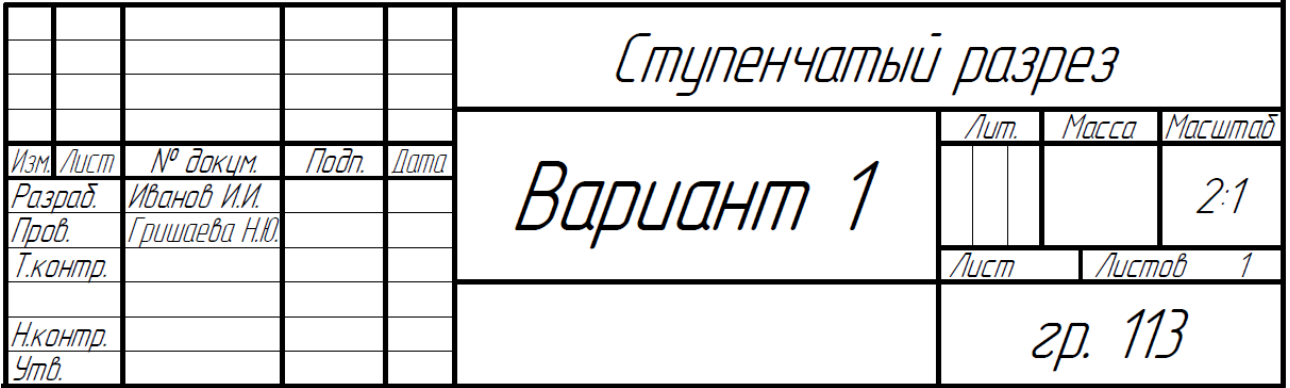

Рисунок 2.1

Пример готовой работы дан в **Приложении 1**. Варианты задания приведены в **Приложении 2**.

*Размеры снимаем с задания линейкой или берем произвольные, соблюдая пропорции детали.*

Задание можно выполнить тремя способами:

- *1) выполнить ассоциативный чертеж в Компас-3D (см. раздел 4).*
- *2) выполнить чертеж в графическом редакторе без трехмерной модели (см. раздел 5).*
- *3) выполнить чертеж карандашом (см. раздел 6).*

*Выполните задание удобным для вас способом. При выполнении задания в графическом редакторе, нужно обладать базовыми знаниями работы в редакторе.* 

**Ассоциативный чертеж** – это вид чертежа, ассоциативно связанный с определенной 3D-моделью.

#### **Чтение чертежа**

*Чтение чертежа детали* – это определение внешней и внутренней формы детали по ее чертежу. Каждое из данных в этом задании изображений детали (вид спереди и вид сверху) отображает деталь с одной стороны, а для того, чтобы представить объемную форму детали, нужно мысленно объединить все ее изображения, имеющиеся на чертеже.

Чтение чертежа значительно облегчается, если рассматривать деталь как сочетание известных геометрических тел (призма, пирамида, цилиндр и т.д.). Зная форму проекций этих тел на чертеже, можно представить форму отдельных составляющих элементов, а затем и всей детали.

Читая чертеж детали, нужно учитывать условности и упрощения, которые стандартами разрешается вводить при выполнении чертежа.

#### **Порядок чтения чертежа.**

Рекомендуется следующий порядок чтения чертежа:

1) определить, какие изображения даны на чертеже (виды, разрезы, сечения) и установить проекционную связь между отдельными элементами чертежа;

2) определить наличие внутренних поверхностей и мысленно отделить их изображение от изображения наружных поверхностей;

3) мысленно разделить деталь на отдельные составляющие её геометрические тела и определить, какие поверхности их ограничивают;

4) представить наружную форму геометрических тел, составляющих деталь;

5) представить наружную форму всей детали как совокупность форм составляющих её геометрических тел;

6) аналогично представить форму внутренних поверхностей детали;

7) представить форму детали в целом.

### <span id="page-8-0"></span>**3 Основные правила нанесения размеров**

Каждый предмет имеет определённую форму и размер. Ферму определяют изображения на чертежах. Правила простановки размеров определяет ГОСТ 2.307-2011. Рассмотрим основные правила нанесения размеров.

Количество размеров на чертеже должно быть **минимальным, но достаточным** для создания детали и ее контроля. Размеры одного и тоже элемента детали проставляются один раз без повторений.

**Линейные размеры указывают в миллиметрах без указания единиц измерения** (рисунок 3.1, а), а угловые – в градусах (рисунок 3.1, б).

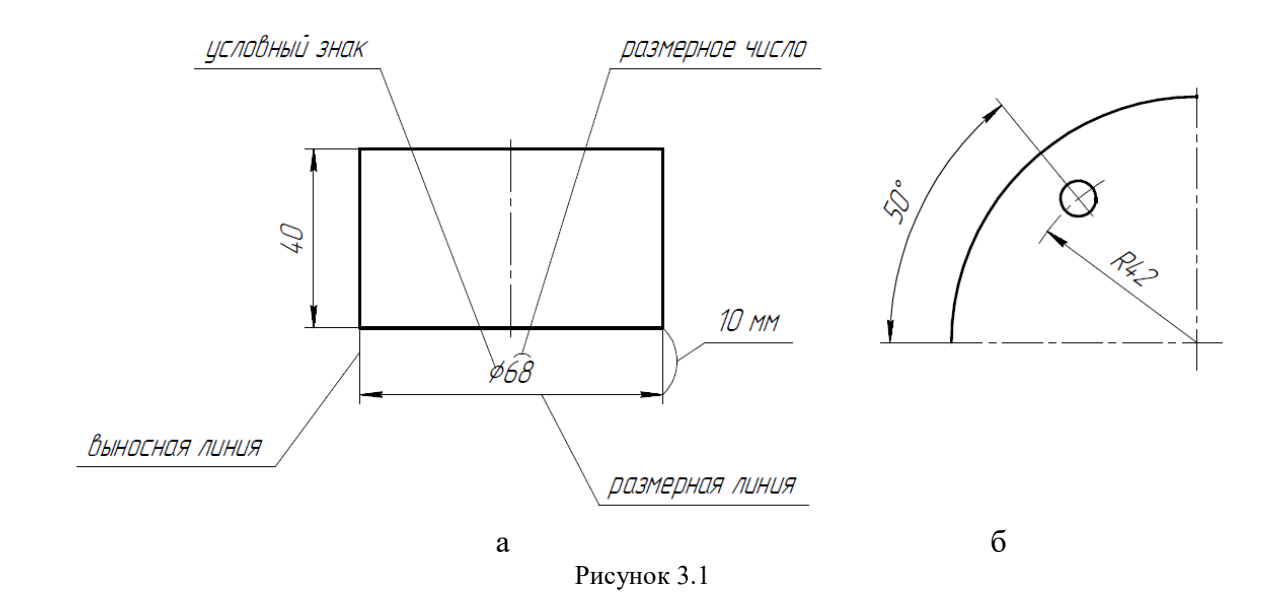

Размеры на чертеже наносятся с помощью выносных и размерных линий, размерных чисел (рисунок 3.1). Размерные числа должны быть в **истинных величинах (реальных)**, не зависимо от масштаба изображений.

Размерная линии и одной или с обоих концов ограничена стрелками, она тоньше сплошной основной линии (видимого контура) примерно в 2 раза. Расстояние между параллельными размерными линиями – **7 мм**, между линий контура и первой размерной линией – **10 мм**.

Нужно избегать пересечение размерных линий с другими линиями чертежа (рисунок 3.2). Нельзя использовать в качестве размерных линий осевые линии, линии видимого контура

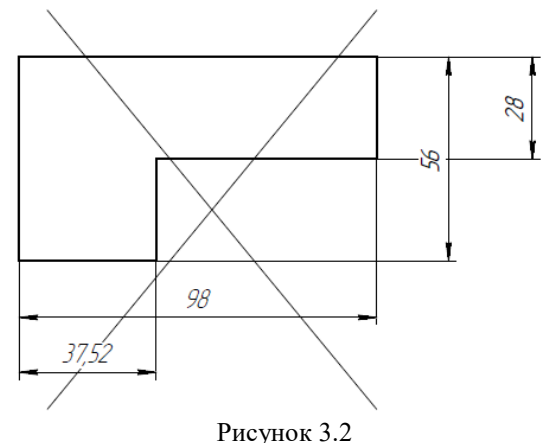

9

Высота размерного числа выбирается в зависимости от формата листа и масштаба изображений, для учебных чертежей рекомендуется брать 5 мм. Между размерной линий и числом оставляют зазор 1..1,5 мм. **Размерное число наносят как можно ближе к середине** размерной линии. На параллельных размерных линиях размерные числа проставляют в шахматном порядке со сдвигом на 1 ... 3 цифры относительно друг друга. Размерное число не должно пересекаться с какими-либо линиями чертежа. Выносные линии должны выходить за размерную линию 1..5 мм

Размерные стрелки должны иметь форму и размеры, показанные на рисунке 3.3. Рекомендуемая длина стрелок – 5 или 7 мм. При компьютерном исполнении чертежа допускается в стрелках применять угол 30°.

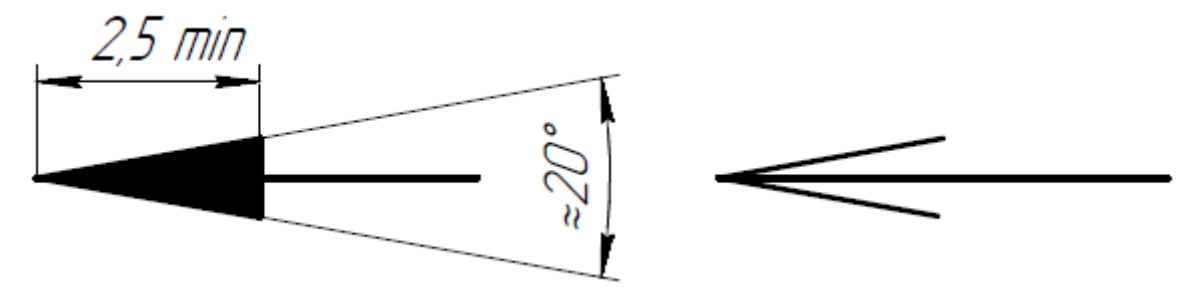

Рисунок 3.3

При нанесении размерных чисел некоторых элементов детали применяют условные знаки:  $\emptyset$  – диаметр окружности; R – радиус дуги;  $\Box$  – квадрат.

При нанесении размера окружности перед размерным числом размещают знак диаметра, перед размером дуги (меньше или равной 180°) – знак радиуса (рисунок 3.4).

На рисунке 3.4 представлены способы простановки размерного числа.

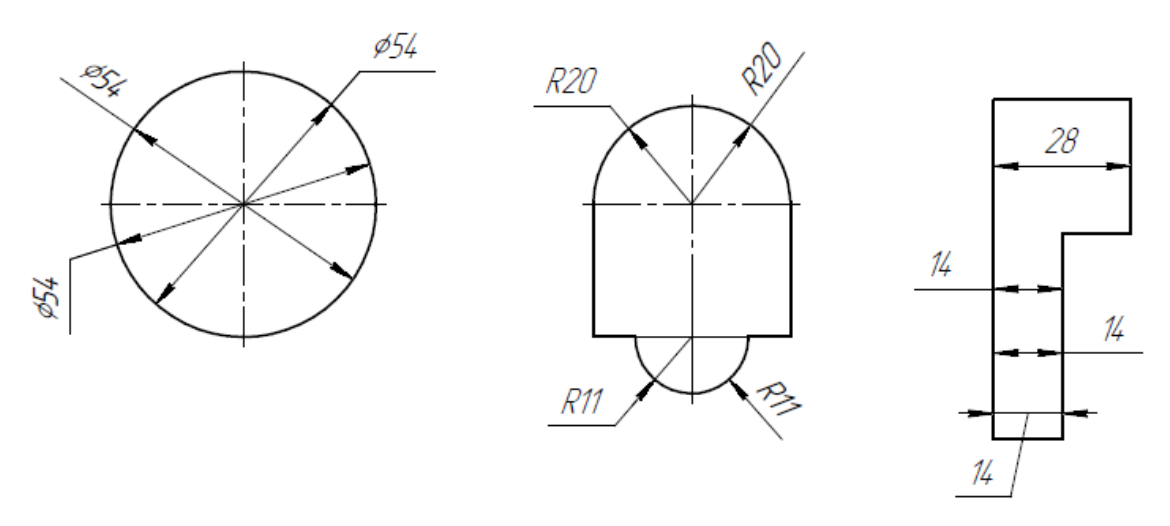

Рисунок 3.4

Размерную линию проводят с обрывом, если с одной стороны изображения нет возможности провести выносную линию, например, в случае совмещения вида и разреза (Рисунок 3.5, а), а также, если вид или разрез симметричного предмета изображают только до оси или с обрывом (Рисунок 3.5, б). Обрыв размерной линии делают дальше оси или линии обрыва предмета.

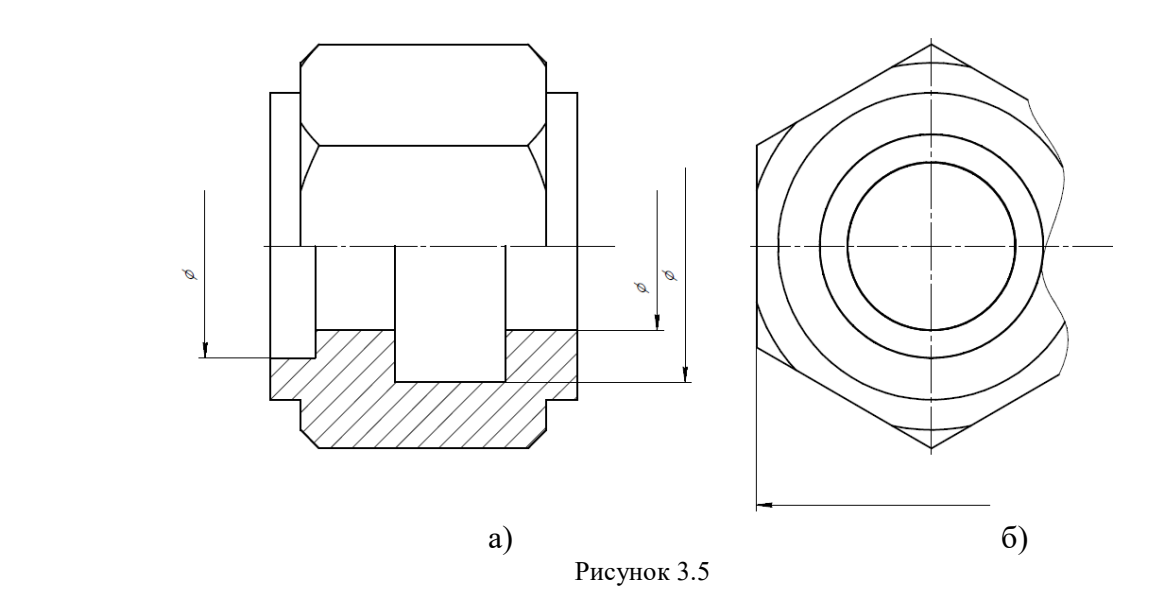

Размерные линии допускается проводить с обрывом при указании размера диаметра окружности; при этом обрыв размерной линии делают дальше центра окружности (рисунок 3.6).

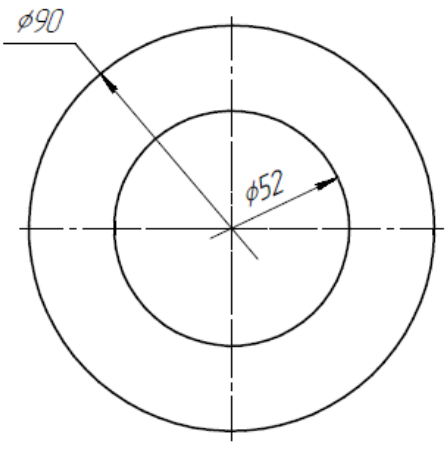

Рисунок 3.6

Существует несколько способов нанесения размеров:

• от общей базы (рисунок 3.7, а); в качестве базовой поверхности выбрана левая поверхность планки, от которой проставлены размеры всех отверстий.

- от нескольких баз (рисунок 3.7, б);
- цепочкой (рисунок 3.7, в).

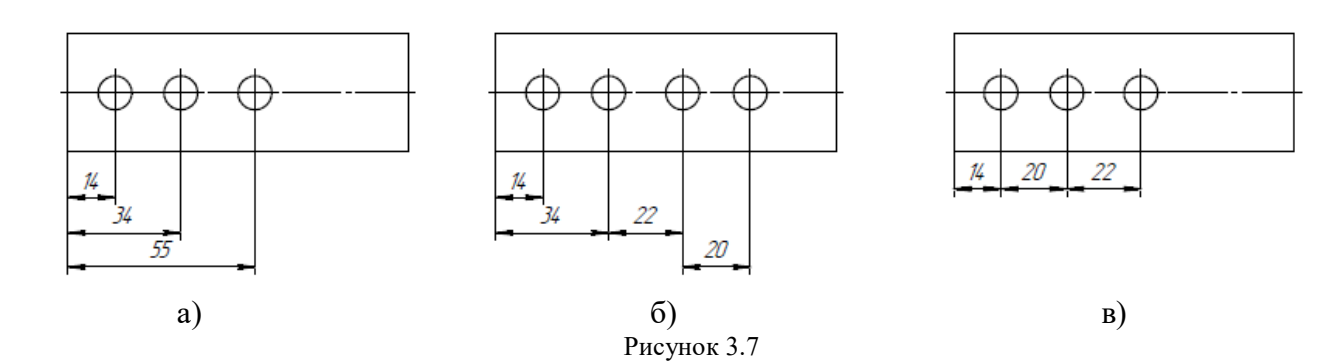

Допускается не наносить на чертеже размеры радиуса сопряжения параллельных линий (Рисунок 3.8).

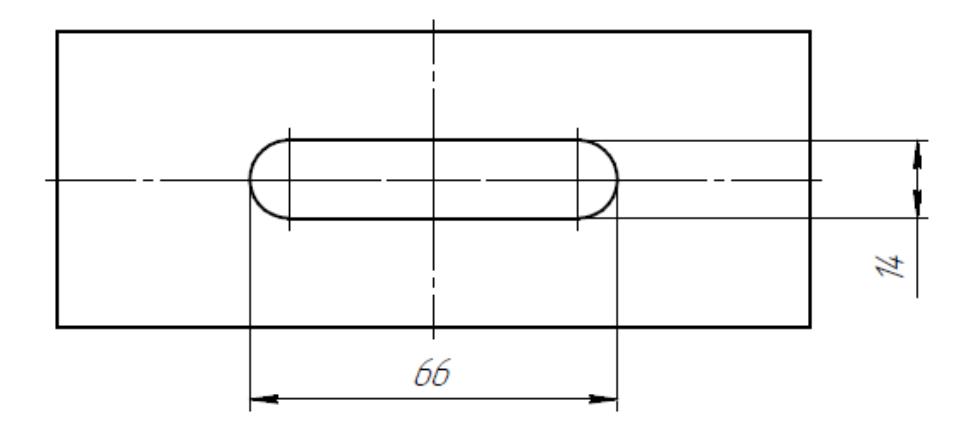

Рисунок 3.8

Размеры на чертеже не допускается наносить в виде замкнутой цепи, за исключением случаев, когда один из размеров указан как справочный.

Справочные размеры – размеры, не подлежащие выполнению по данному чертежу и указанные для большего удобства пользования чертежом.

Справочные размеры на чертеже отмечают знаком «\*», а в технических требованиях записывают «\* Размеры для справок». Если же все размеры на чертеже справочные, их знаком «\*» не отмечают, а в технических требованиях записывают «Размеры для справок» (рисунок 3.9).

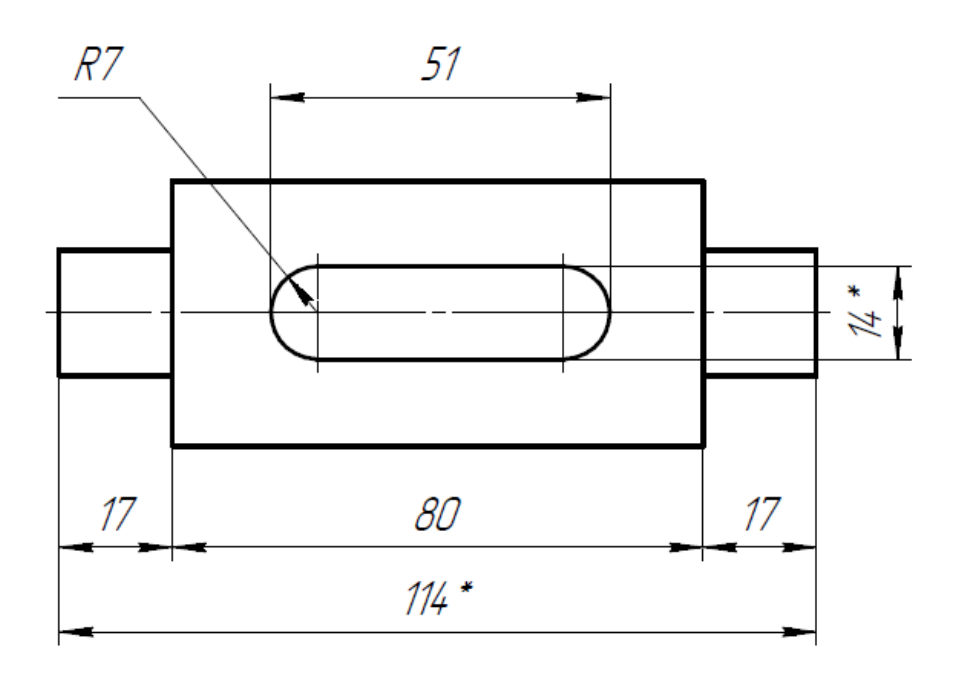

\* размеры для справок

Рисунок 3.9

## <span id="page-12-0"></span>**4 Последовательность создания ассоциативного чертежа в Компас-3D**

Необходимо:

1) изучить правила построения изображений (ГОСТ 2.305-2008), общие правила нанесения размеров (ГОСТ 2.307-2011);

2) прочитать заданный чертеж по выданному заданию;

3) создать модель детали;

4) выполнить сложный ступенчатый разрез;

5) при необходимости выполнить еще простой разрез;

6) заполнить основную надпись (рисунок 2.1).

### **4.1 Создание модели**

<span id="page-12-1"></span>Рассмотрим выданное задание (рисунок 4.1).

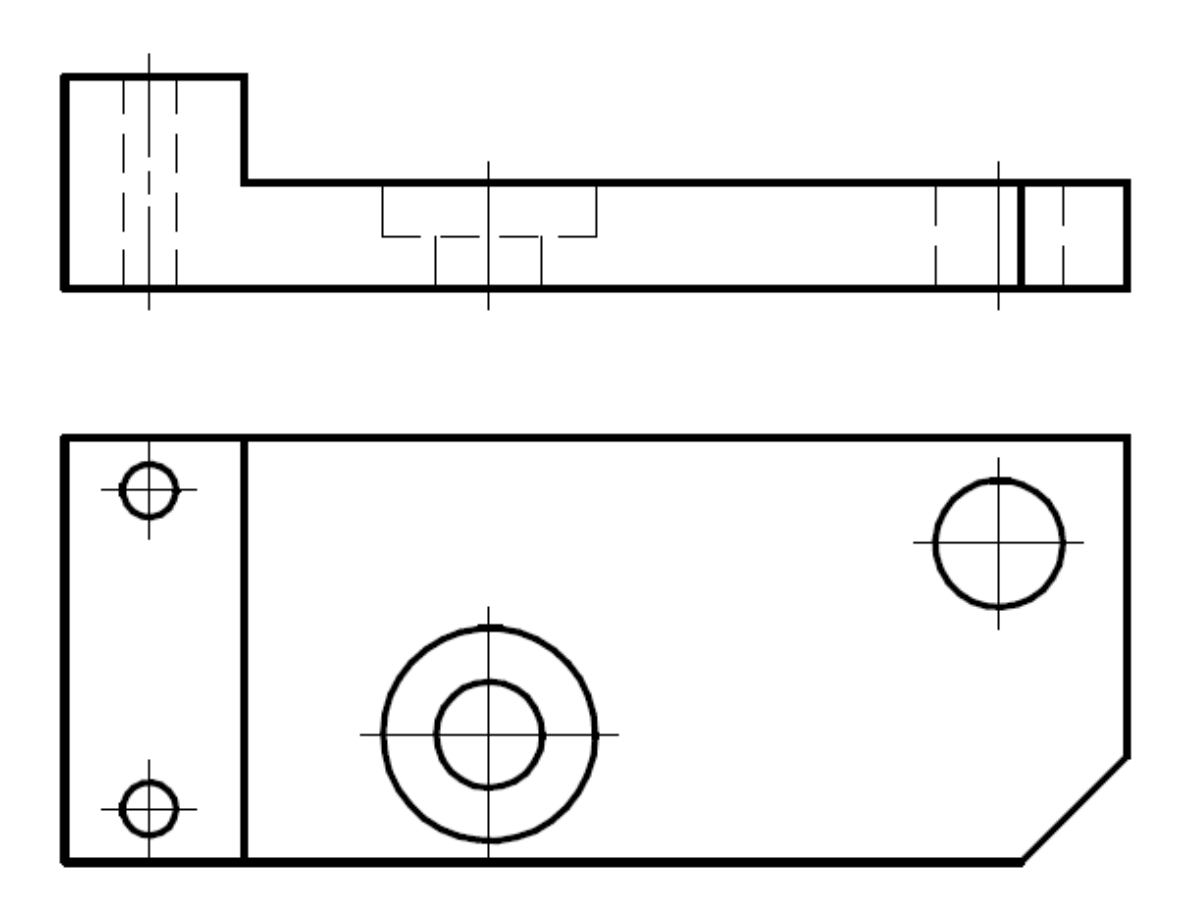

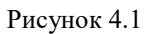

Прочитаем чертеж детали и представим деталь в целом (**читай раздел 2**) (рисунок 4.2).

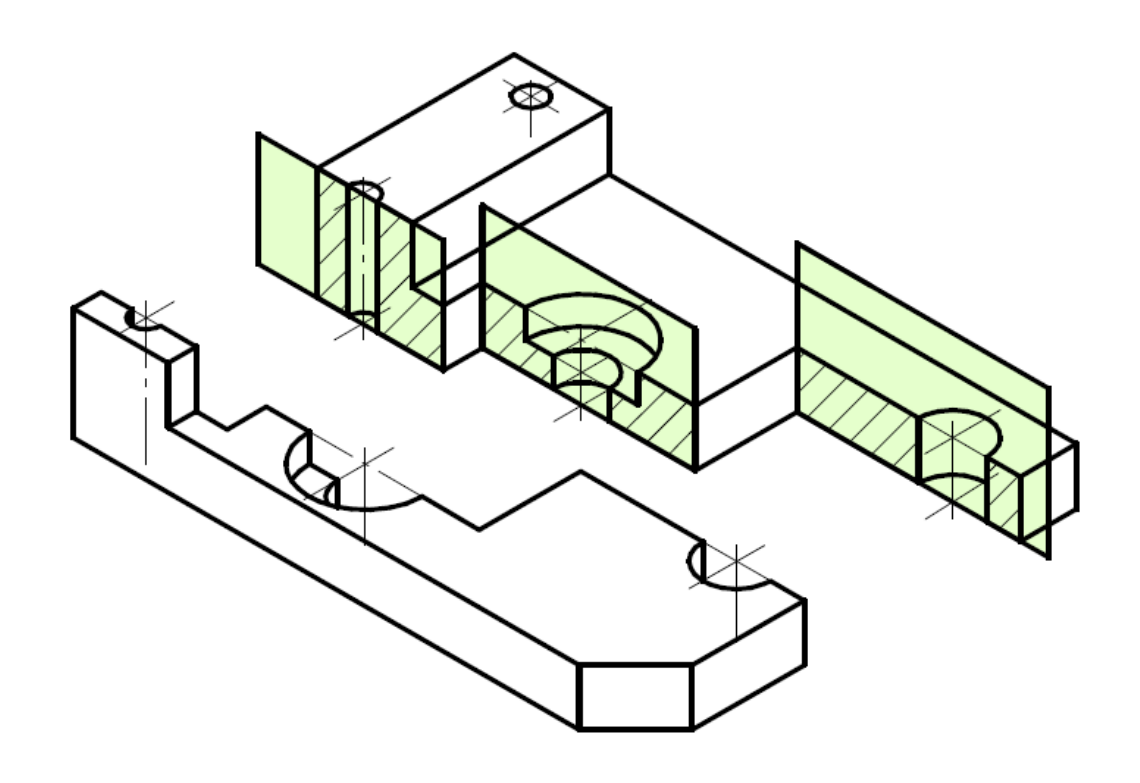

Рисунок 4.2

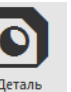

После запуска программы **Компас-3D V21**. Нажмем иконку **Деталь** .

Вызовем команду **Создать эскиз** и укажем плоскость **XY** для размещения эскиза. С помощью примитивов построим изображение (рисунок 4.3). *Размеры наносить не обязательно!*

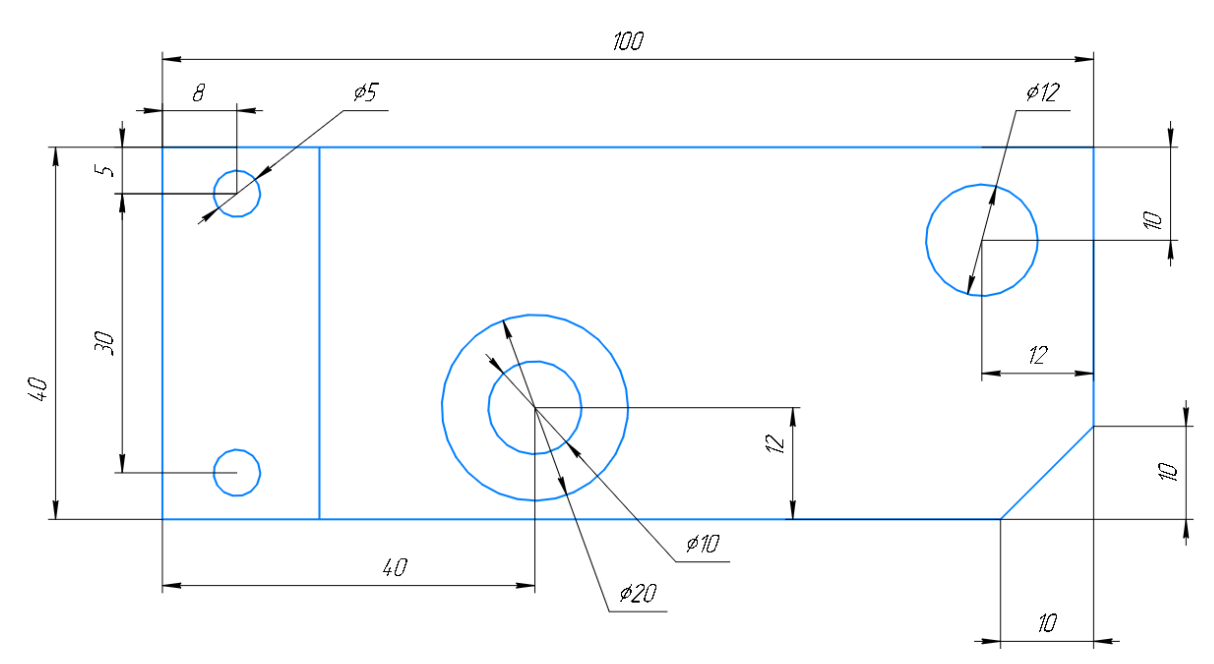

Рисунок 4.3

**Принять эскиз**. С помощью инструмент **Элемент выдавливания** выдавим деталь на разную высоту. Получим, рисунок 4.4.

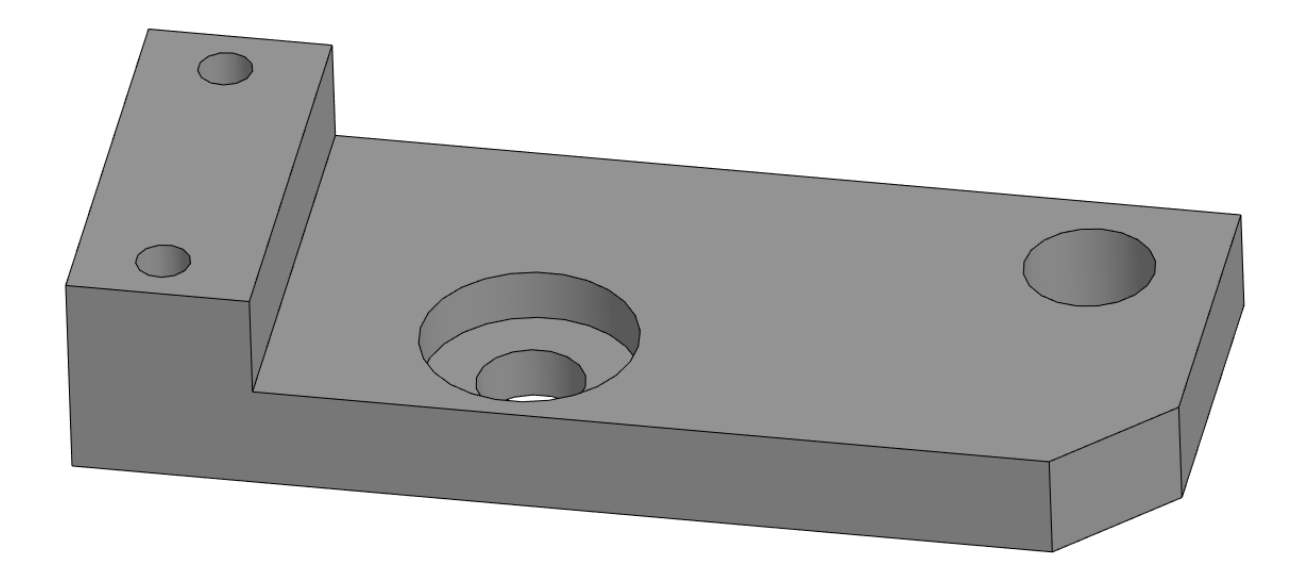

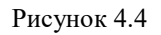

Изменим главный вид детали в пространстве. Развернем деталь, как на рисунке 4.5. В *Панели быстрого доступа* выберем команду **Ориентация – Настроить.** Слева в параметрах нажмем кнопку – **Главный вид по текущей ориентации** (рисунок 4.5). **Стоп.**

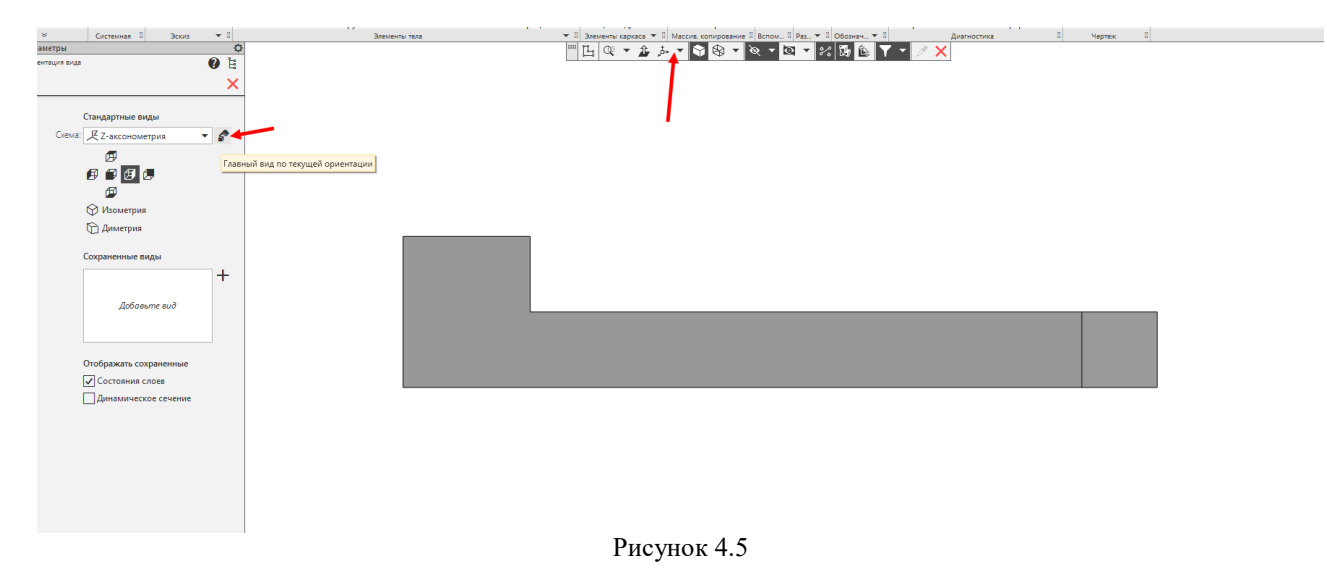

Сохранить созданную деталь под именем «**Ступенчатый разрез**».

### **4.2 Создание чертежа**

Для создания чертежа откройте новый файл **Чертеж**.

<span id="page-15-0"></span>В дереве чертежа нужно поменять параметры листа, нажав на треугольник. Изменим формат листа – **А3**, расположение – **горизонтально**.

Создадим **два** с**тандартных вида с** детали «**Ступенчатый разрез**», установим масштаб **2:1** (можно выбрать необходимый вам) и изменим расстояние между видами (рисунок 4.6).

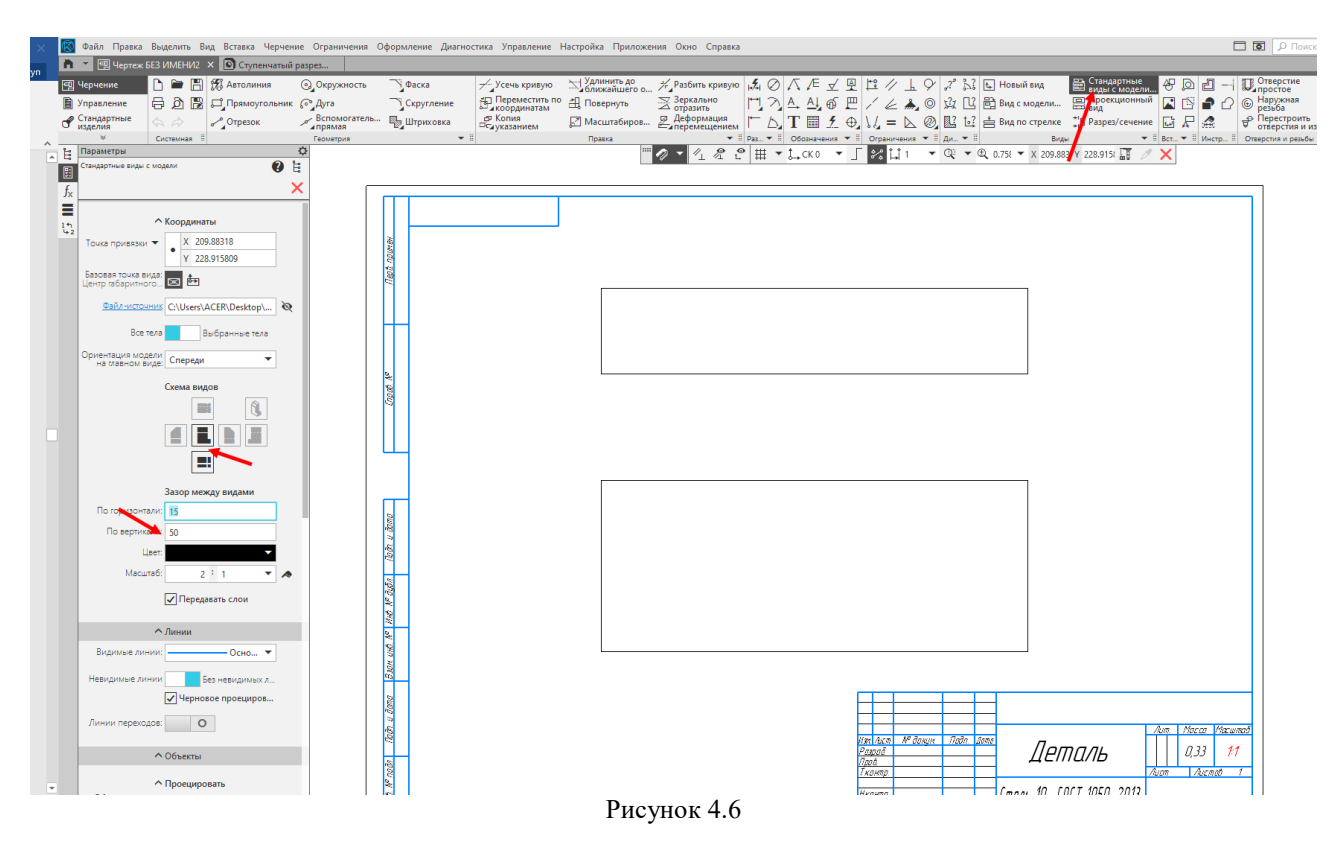

Получим, рисунок 4.7:

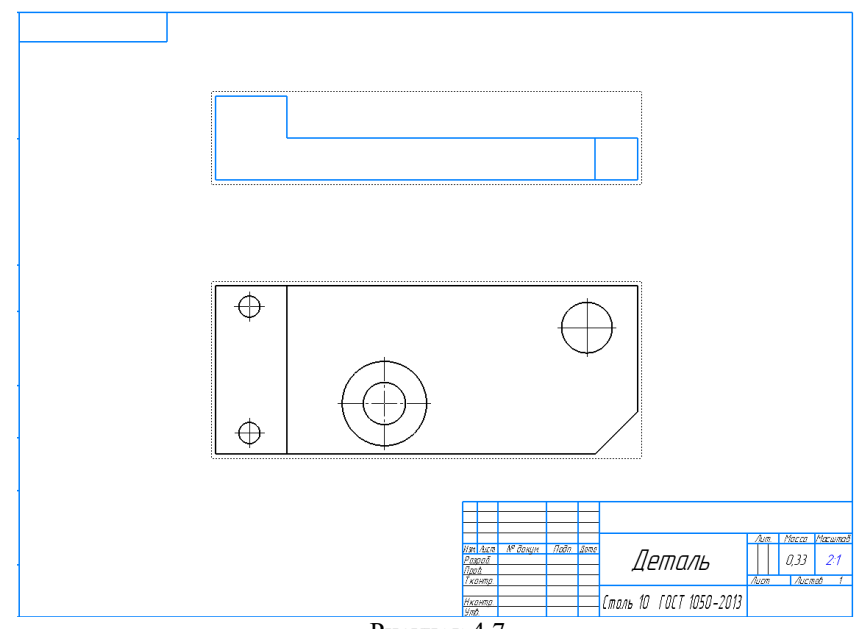

Рисунок 4.7

Удалим вид спереди, на месте его будет сложный разрез.

В панели *Обозначения* выберем инструмент **Линия разреза/сечения** в панели редактирования выберем **Линия сложного разреза** . Укажем положение секущих плокостей (выделено красным). При необходимости можно поменять направление взгляда<br>Направление  $\rightleftarrows$  (рисунок 4.8). Принять.

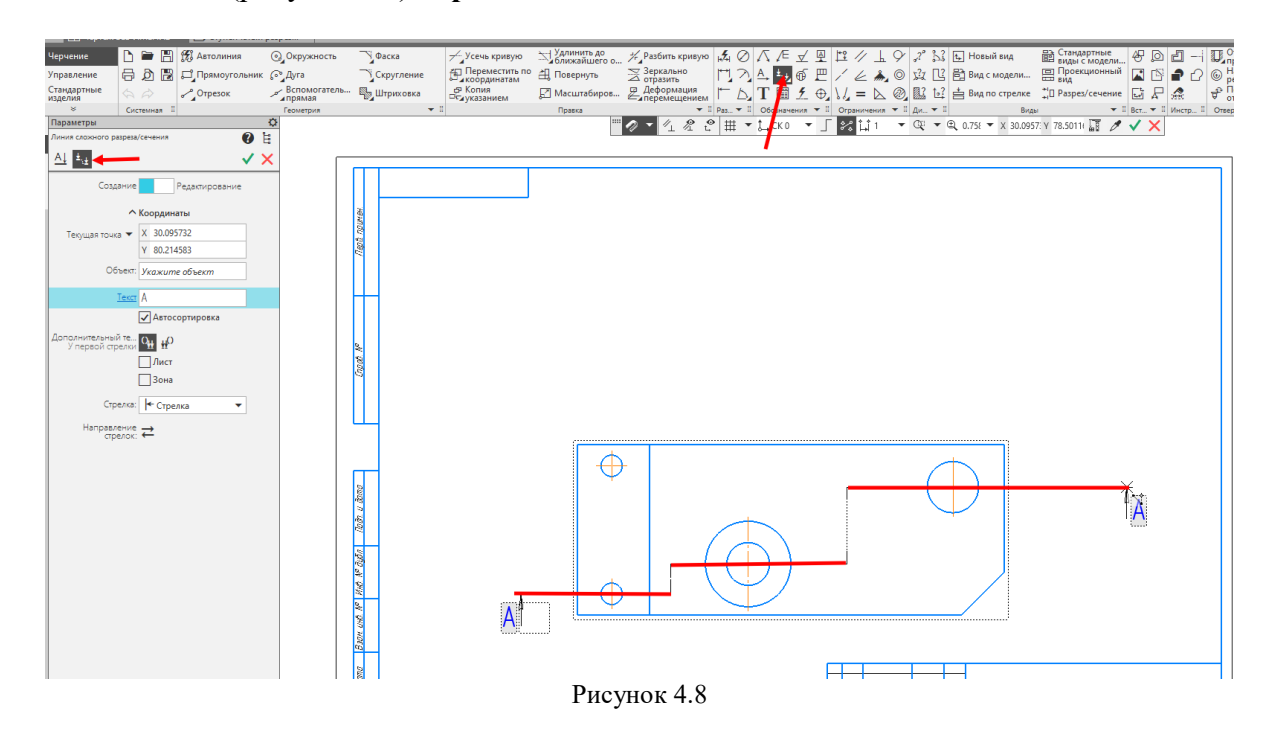

Необходимо указать положение для данного вида и подтвердить местоположение. После этого проекционный вид от линии разреза автоматически подписывается и уже со штриховкой. Разместим появившийся вид на месте удаленного вида спереди (рисунок 4.9).

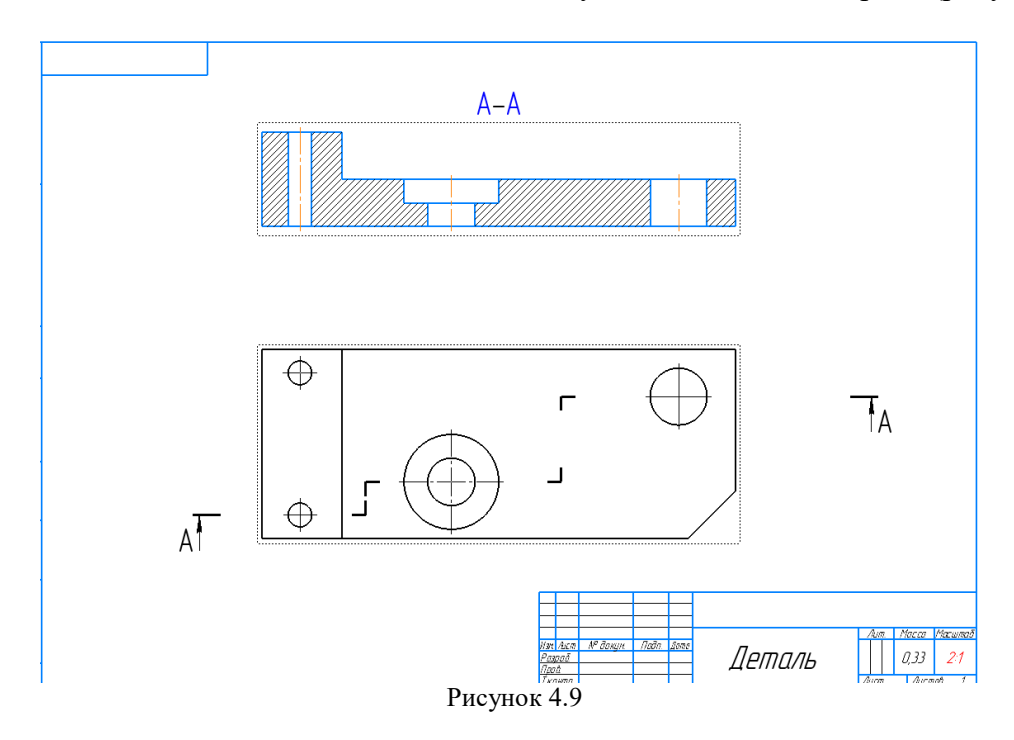

(рисунок 4.8). **Принять**.

### **Простановка размеров**

Проставим размеры по правилам ГОСТ 2.307-2011 (**читай раздел 3**). Сначала расставим размеры, относящиеся к внутренней геометрии на сложном разрезе (рисунок 4.10).

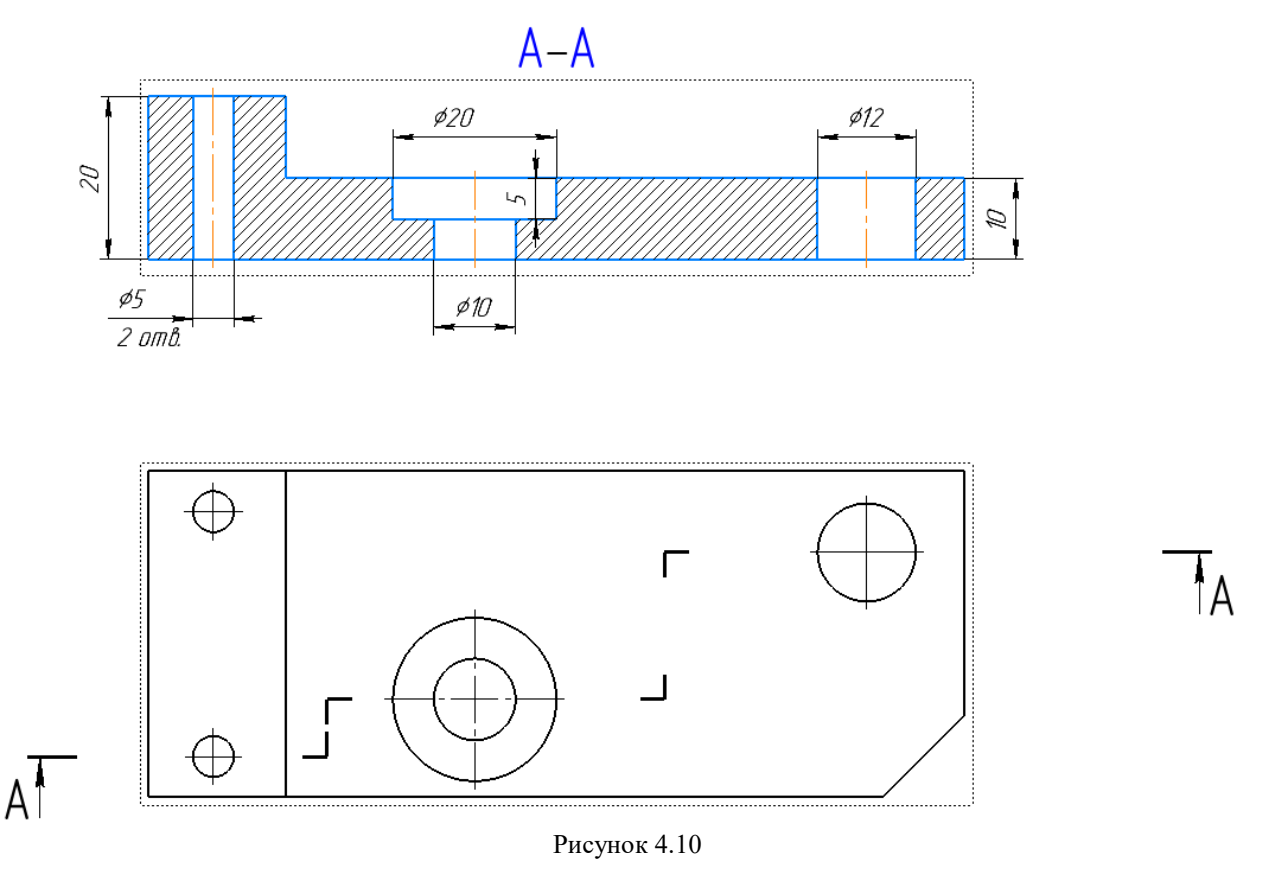

Нанесем остальные координирующие, габаритные размеры и заполним основную надпись (рисунок 4.11).

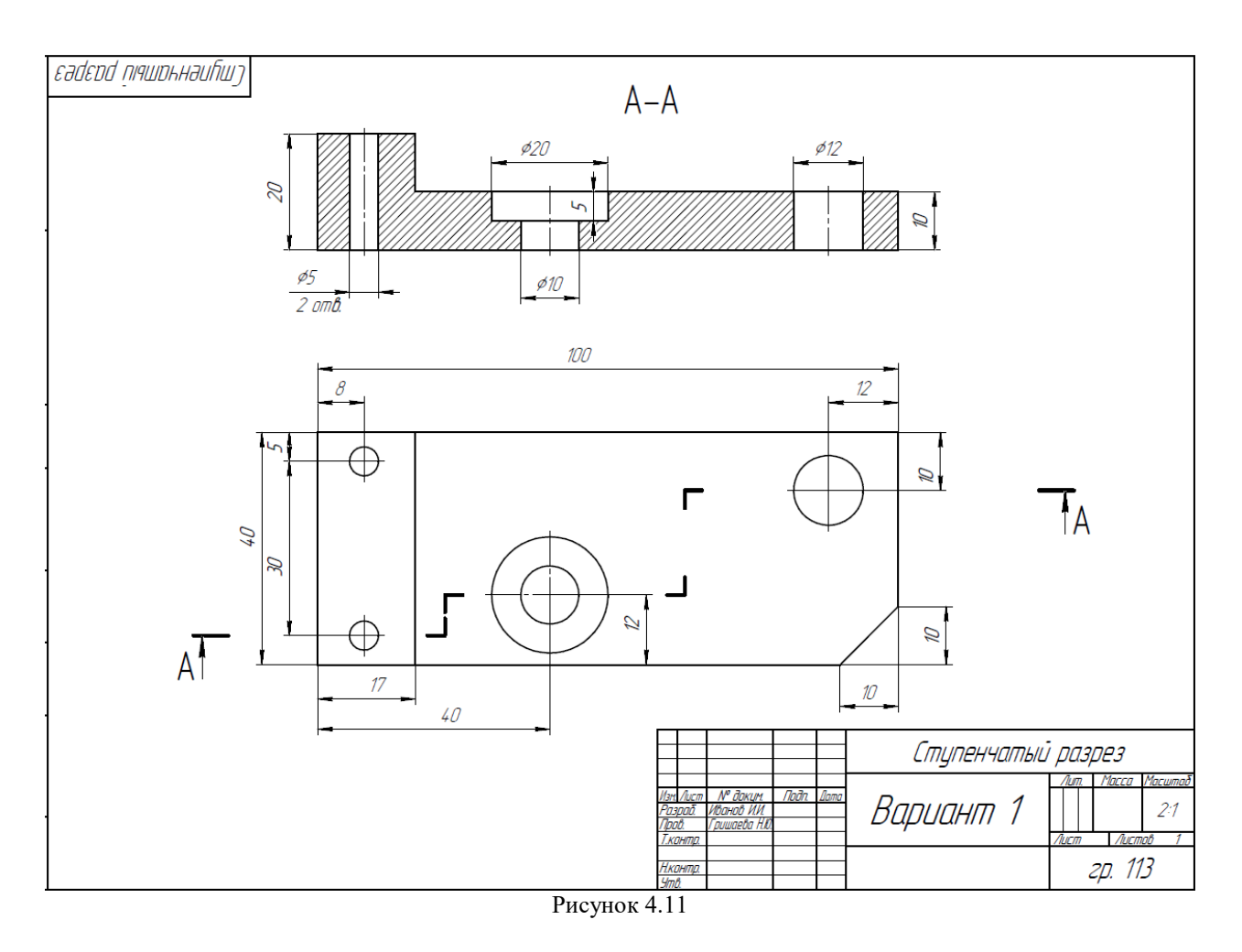

Сохранить в своей папке под именем «Вариант **1** \_ Ступенчатый разрез». Готовый чертеж показываем преподавателю в назначенный срок.

## <span id="page-19-0"></span>**5 Последовательность создания чертежа без трехмерной модели в Компас-3D**

Необходимо:

1) изучить правила построения изображений (ГОСТ 2.305-2008), общие правила нанесения размеров (ГОСТ 2.307-2011);

2) прочитать заданный чертеж по выданному заданию;

- 3) на формате А3 перечертить два вида задания;
- 4) выполнить ступенчатый разрез на месте вида спереди;
- 5) нанести размеры и осевые линии;
- 6) заполнить основную надпись (рисунок 2.1).

Рассмотрим выданное задание (рисунок 5.1).

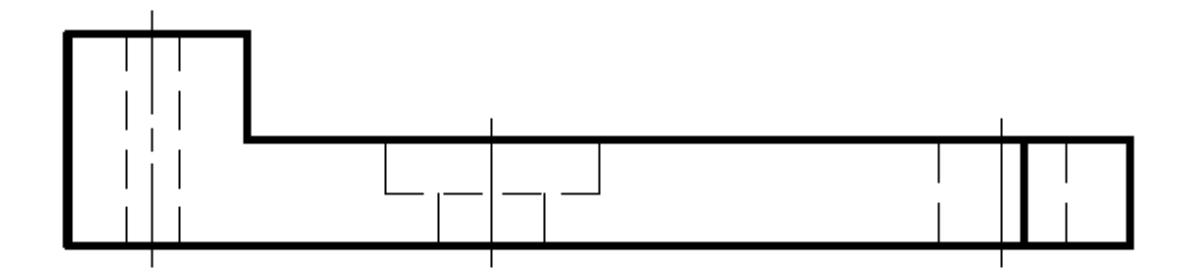

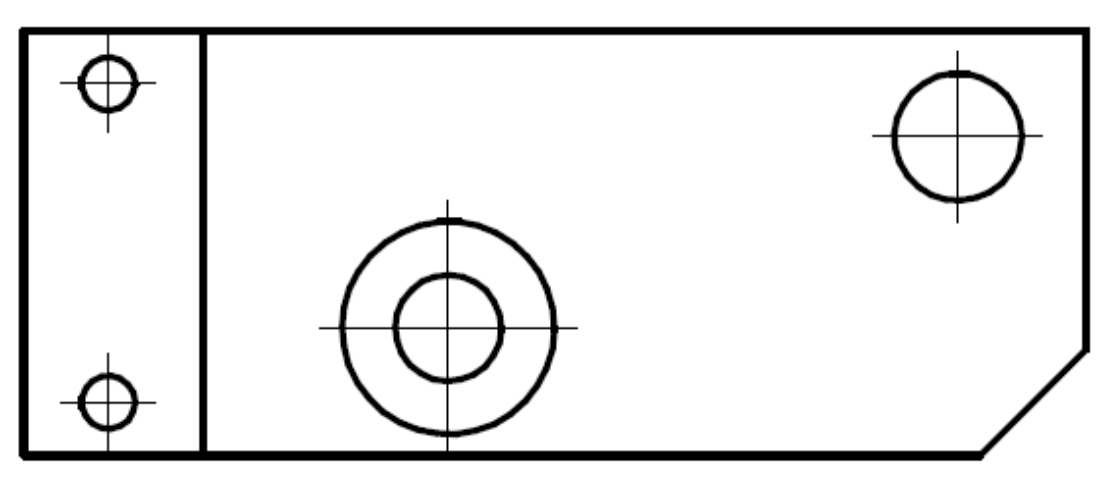

Рисунок 5.1

Прочитает чертеж детали и представим деталь в целом (**читай раздел 2**) (рисунок 5.2).

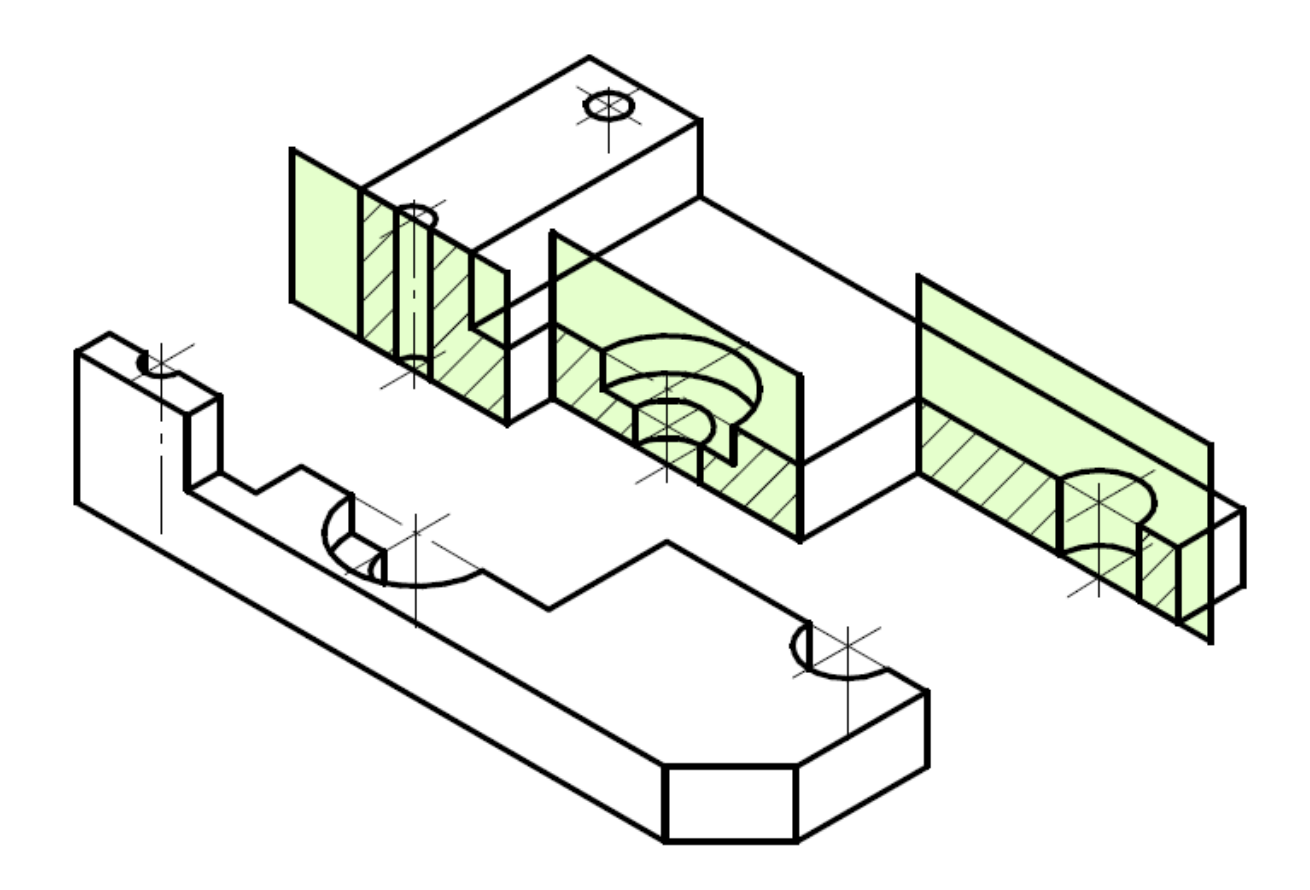

Рисунок 5.2

### **5.1 Создание видов**

<span id="page-20-0"></span>Запускаем программу **Компас-3D V21**. Для создания чертежа откройте новый файл **Чертеж**.

В дереве чертежа нужно поменять параметры листа, нажав на треугольник. Изменим формат листа – **А3**, расположение – **горизонтально** (рисунок 5.3).

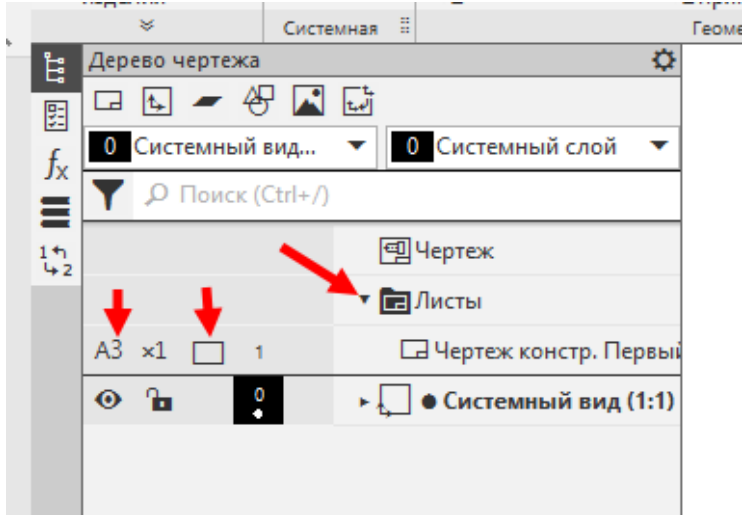

Рисунок 5.3

#### Создадим новый вид на листе (рисунок 5.4). При создании укажем масштаб 1:1.

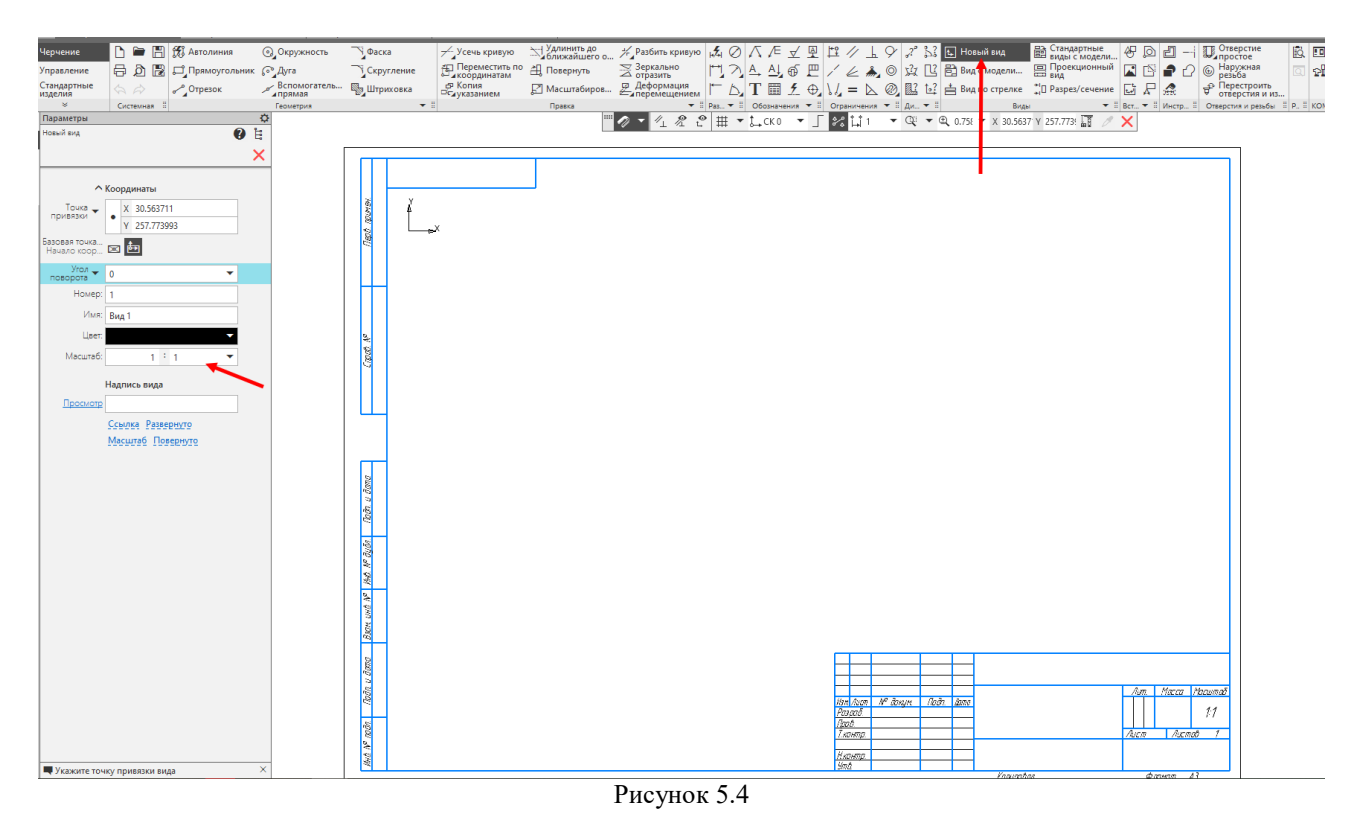

Разделим пространство листа на две части (рисунок 5.5).

На рисунках разные типы линий будут показаны разным цветом: *черные* – координатные оси, *синие* – линии видимого контура, *оранжевые* – осевые (центровые) линии, *бордовые* – вспомогательные линии.

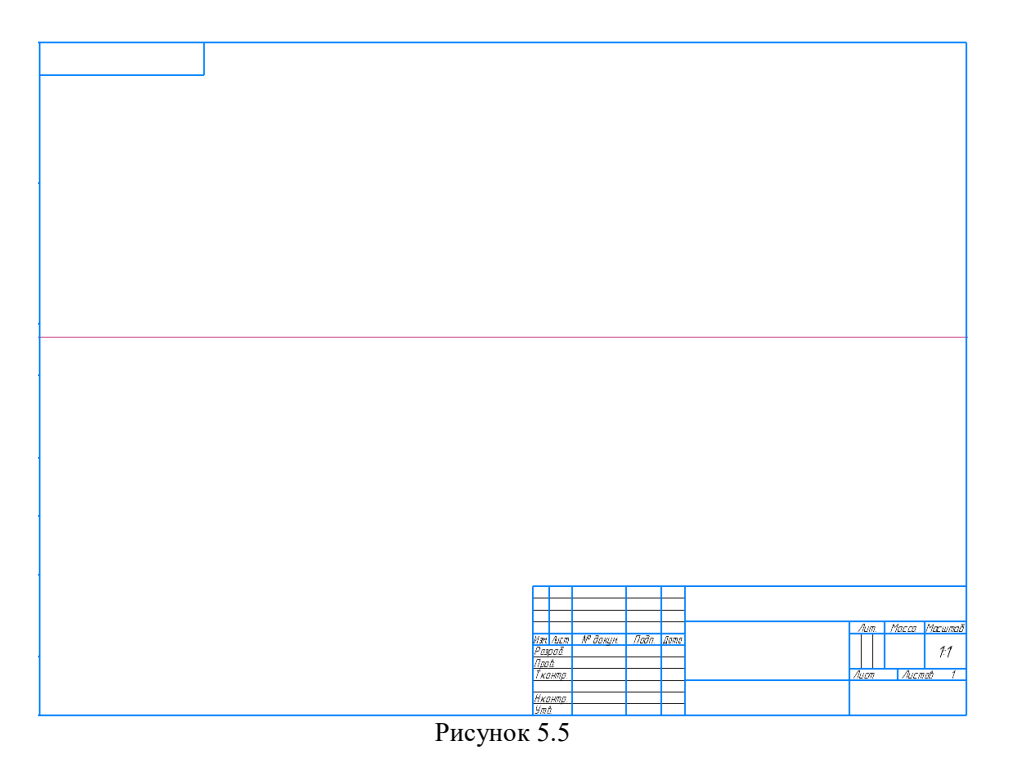

Вычертим на в нижней части вид сверху. Размеры снимать линейкой с выданного задания или произвольные размеры брать, соблюдая пропорции детали. Нанесем центровые линий (штрихпунктирных) (рисунок 5.6).

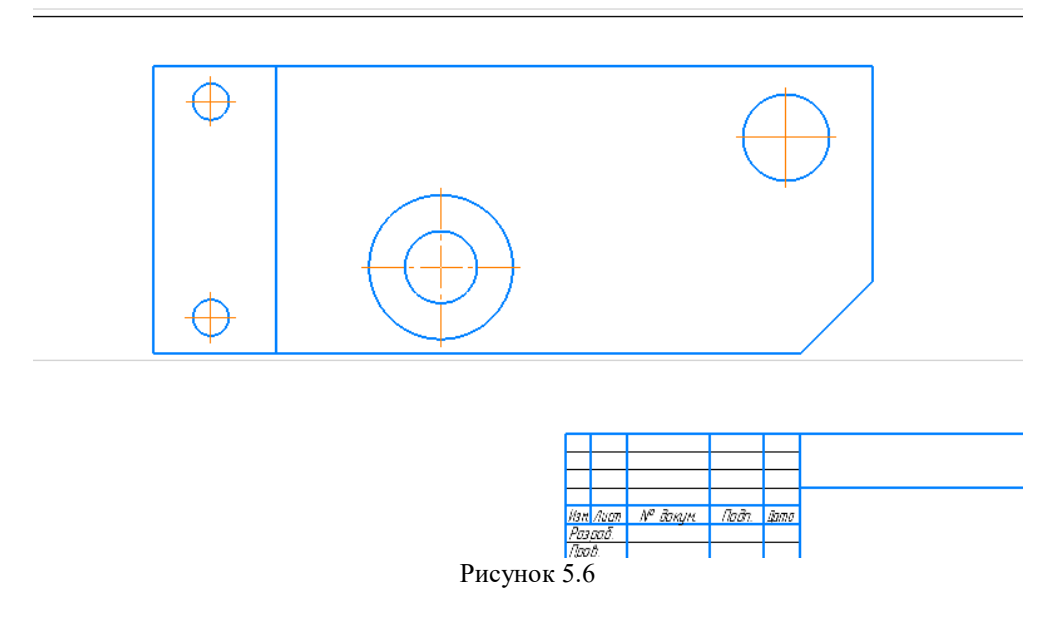

В проекционной связи вычертим вид спереди (рисунок 5.7).

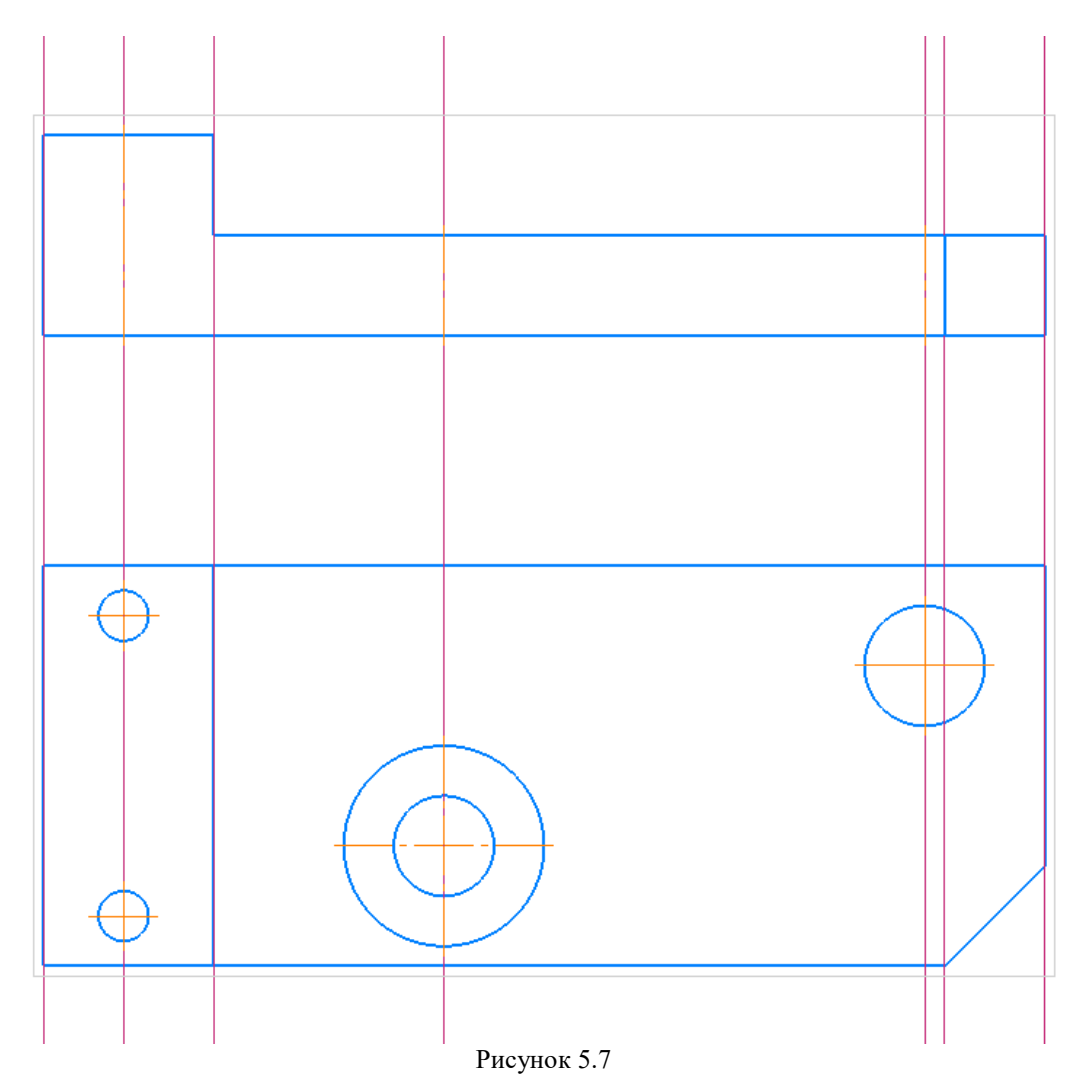

### **5.2 Создание разрезов**

<span id="page-23-0"></span>Убираем вспомогательные линии, заходим во вкладку **Черчение** – **Удалить вспомогательные кривые и точки.**

На месте главного вида сделаем ступенчатый разрез. С помощью инструмента **Линия сложного разреза/сечения** проведем секущие плоскости на виде сверху. **Принять**. И кликнем над видом спереди (рисунок 5.8).

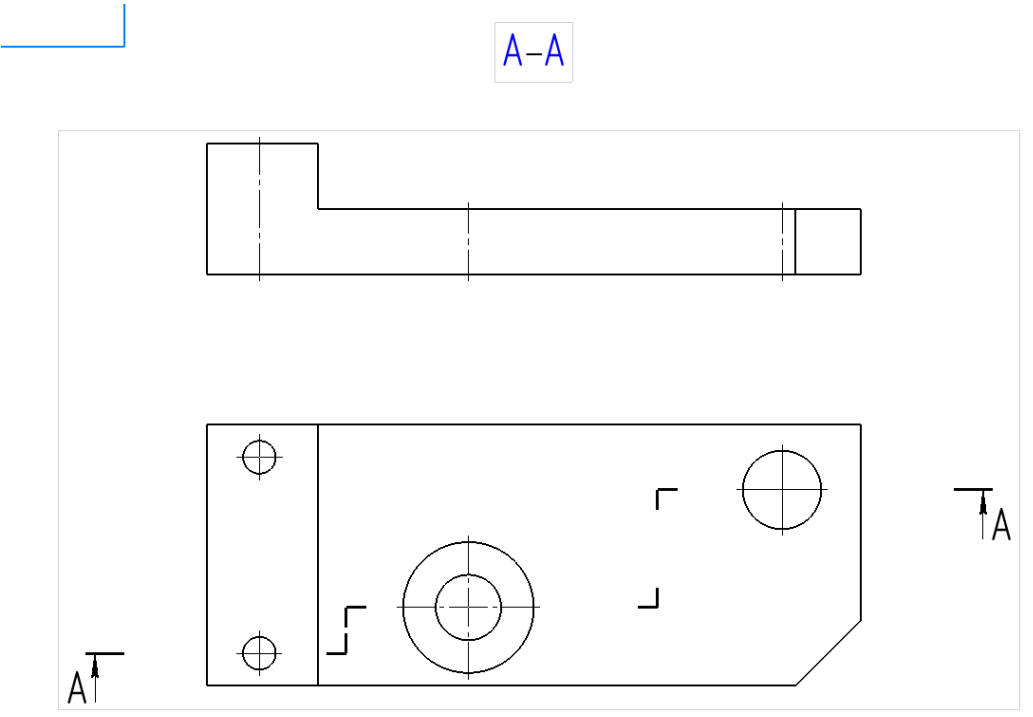

Рисунок 5.8

Поставим вспомогательные линии от внутренней геометрии, через которую прошли секущие плоскости (рисунок 5.9).

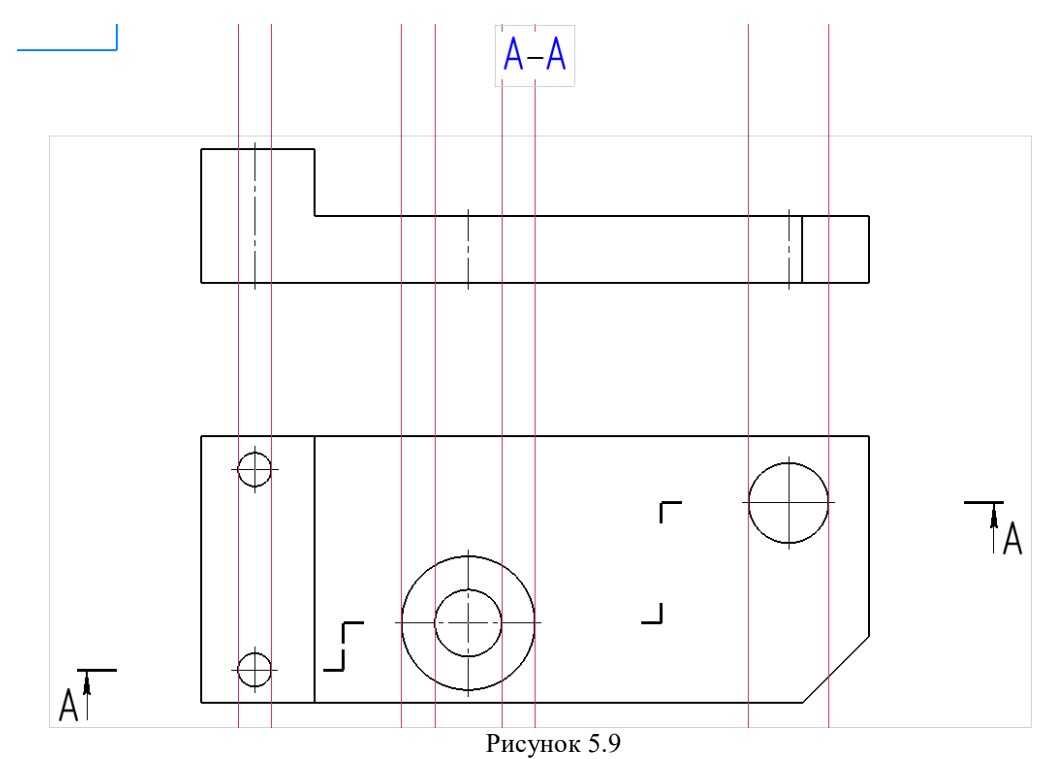

Вычертим видимый контур, уберем лишние линии (рисунок 5.10).

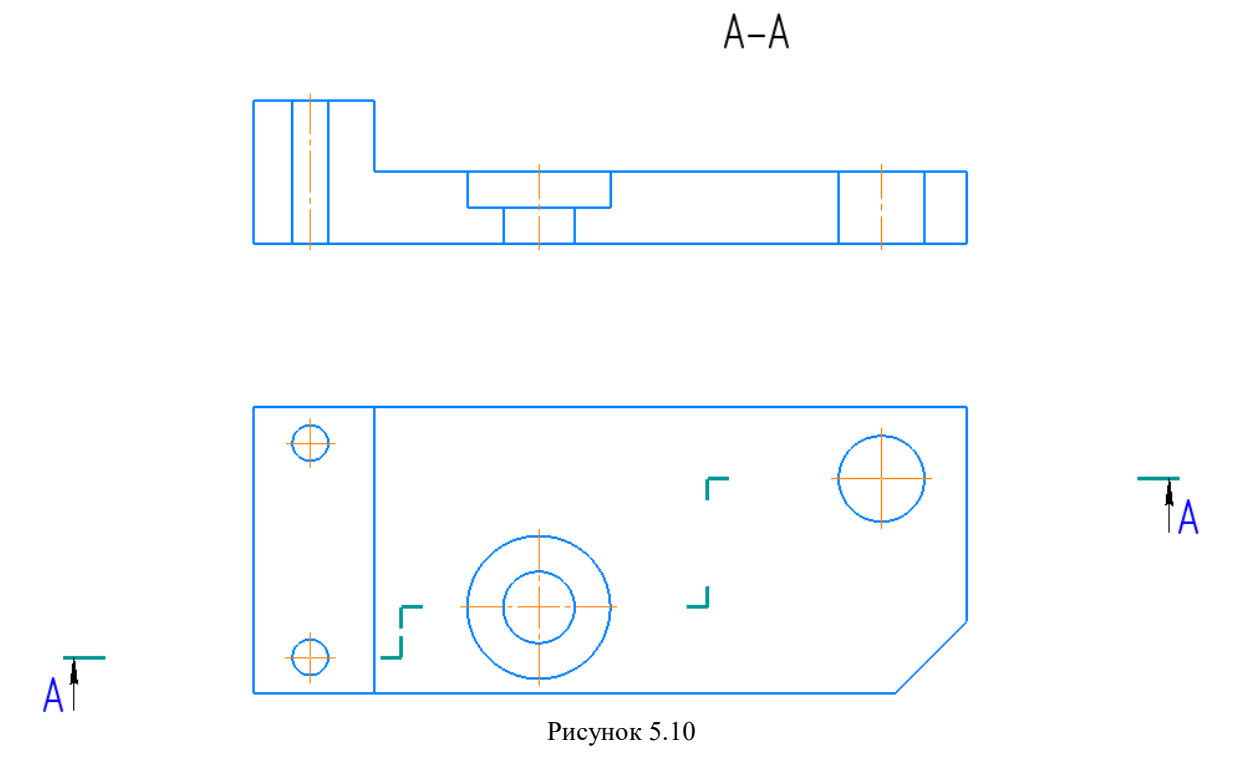

Нанесем штриховку, получим:

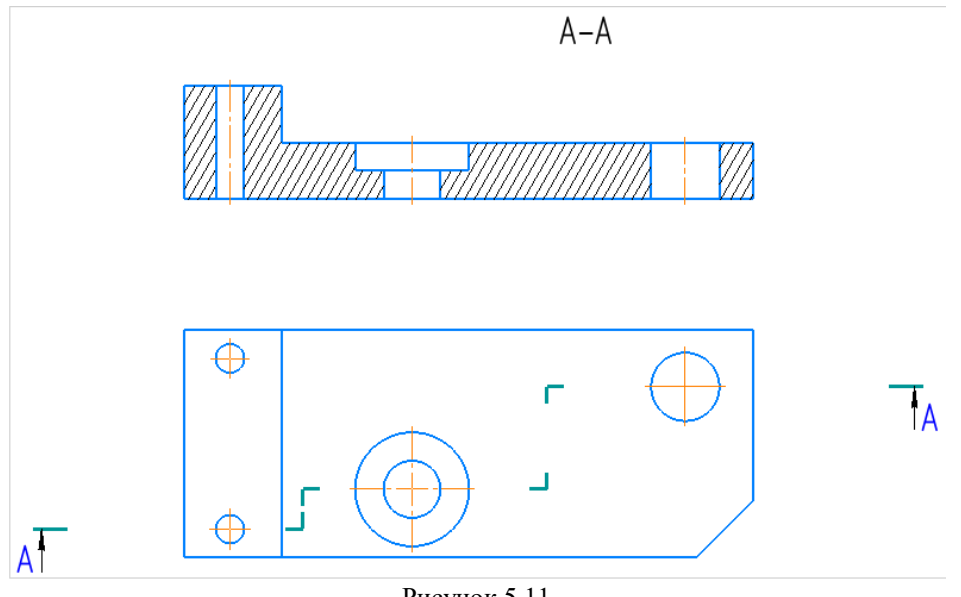

Рисунок 5.11

**Простановка размеров**

Нанесем необходимые размеры и заполним основную надпись (рисунок 5.12).

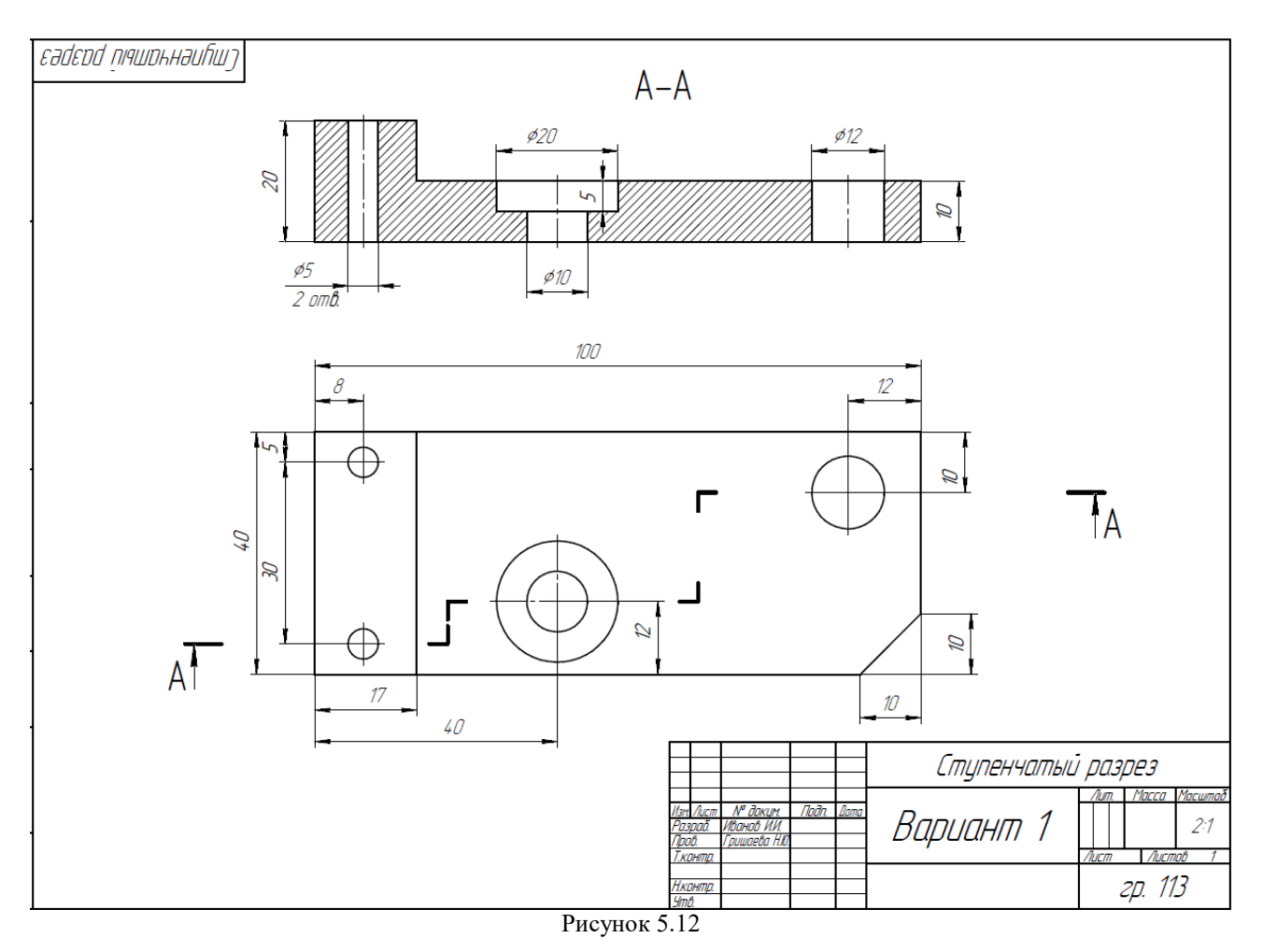

Сохранить в своей папке под именем «Вариант **1** \_ Ступенчатый разрез». Готовый чертеж показываем преподавателю в назначенный срок.

## <span id="page-26-0"></span>**6 Последовательность создания чертежа карандашом**

Необходимо:

1) изучить правила построения изображений (ГОСТ 2.305-2008), общие правила нанесения размеров (ГОСТ 2.307-2011);

2) прочитать заданный чертеж по выданному заданию;

3) на формате А3 перечертить два вида задания в **тонких линиях**;

4) выполнить ступенчатый разрез на месте вида спереди;

5) нанести размеры;

6) окончательно проверить весь чертеж, произвести обводку чертежа с учетом типов линий и заполнить основную надпись (рисунок 2.1).

Рассмотрим выданное задание (рисунок 6.1).

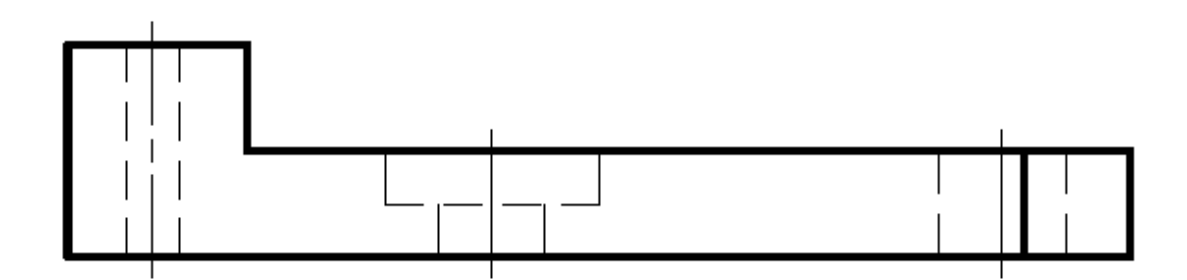

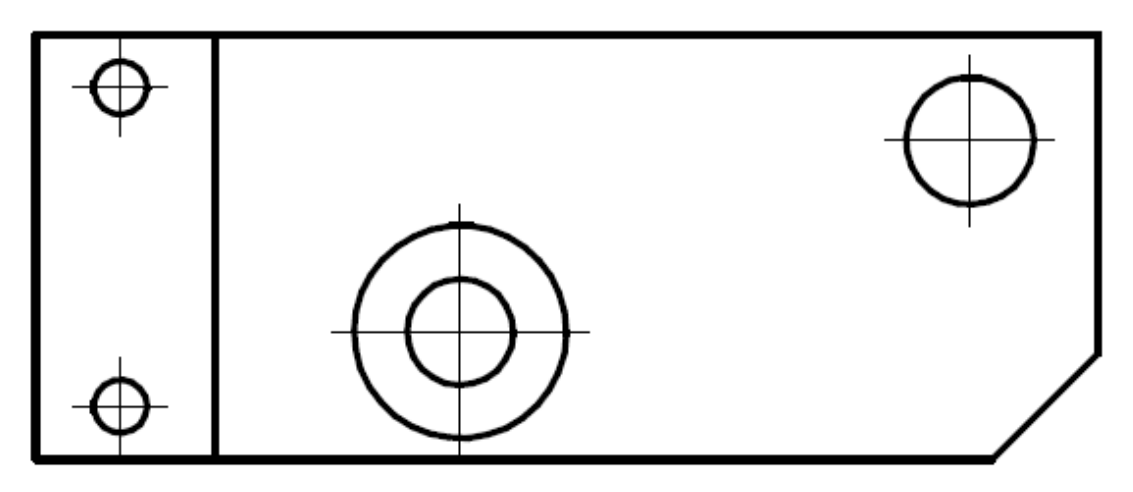

Рисунок 6.1

Прочитает чертеж детали и представим деталь в целом (**читай раздел 2**) (рисунок 6.2).

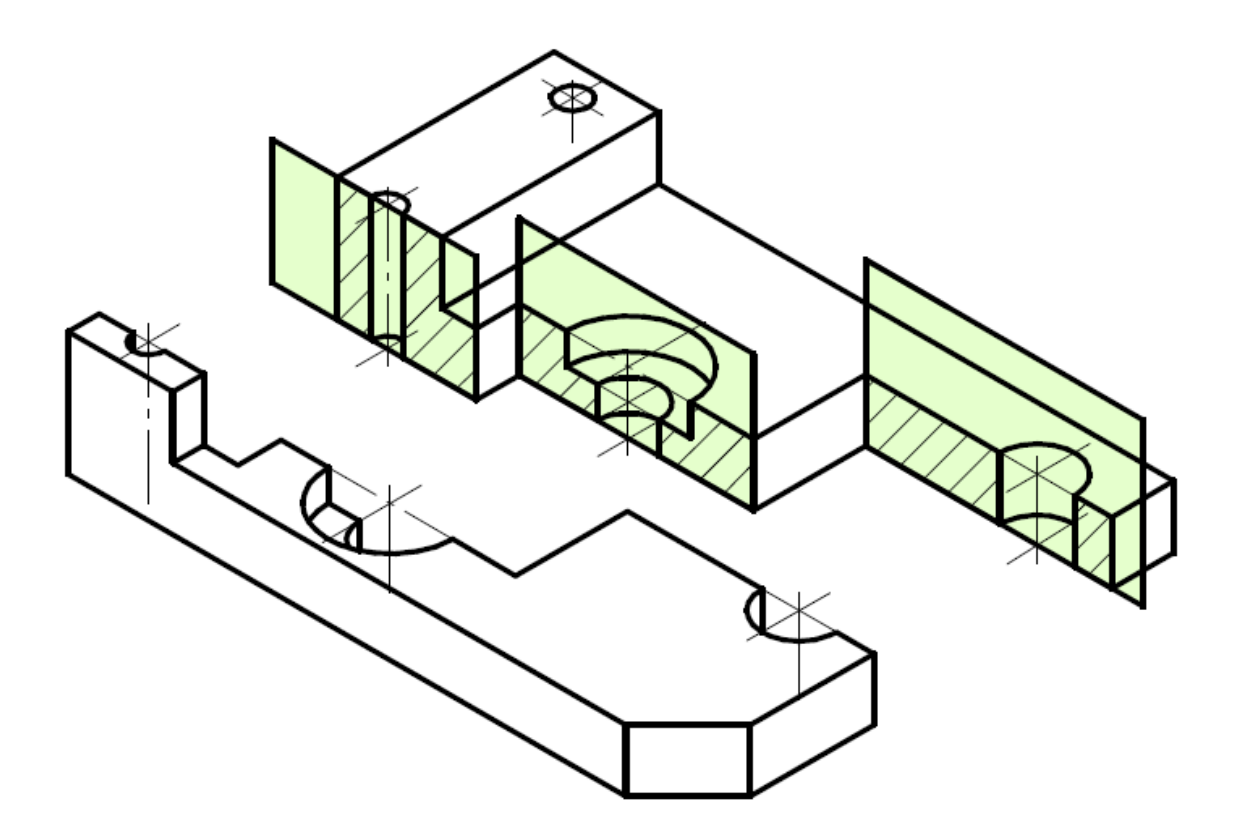

Рисунок 6.2

### **6.1 Создание видов**

<span id="page-27-0"></span>Расположите перед собой лист А3, чтобы основная надпись располагалась в правом нижнем углу.

Разделим пространство листа на две части (рисунок 6.3).

На рисунках разные типы линий будут показаны разным цветом: *черные* – координатные оси, *синие* – линии видимого контура, *оранжевые* – осевые (центровые) линии, *бордовые* – вспомогательные линии. В реальности у вас будут все линии выполнены простым карандашом.

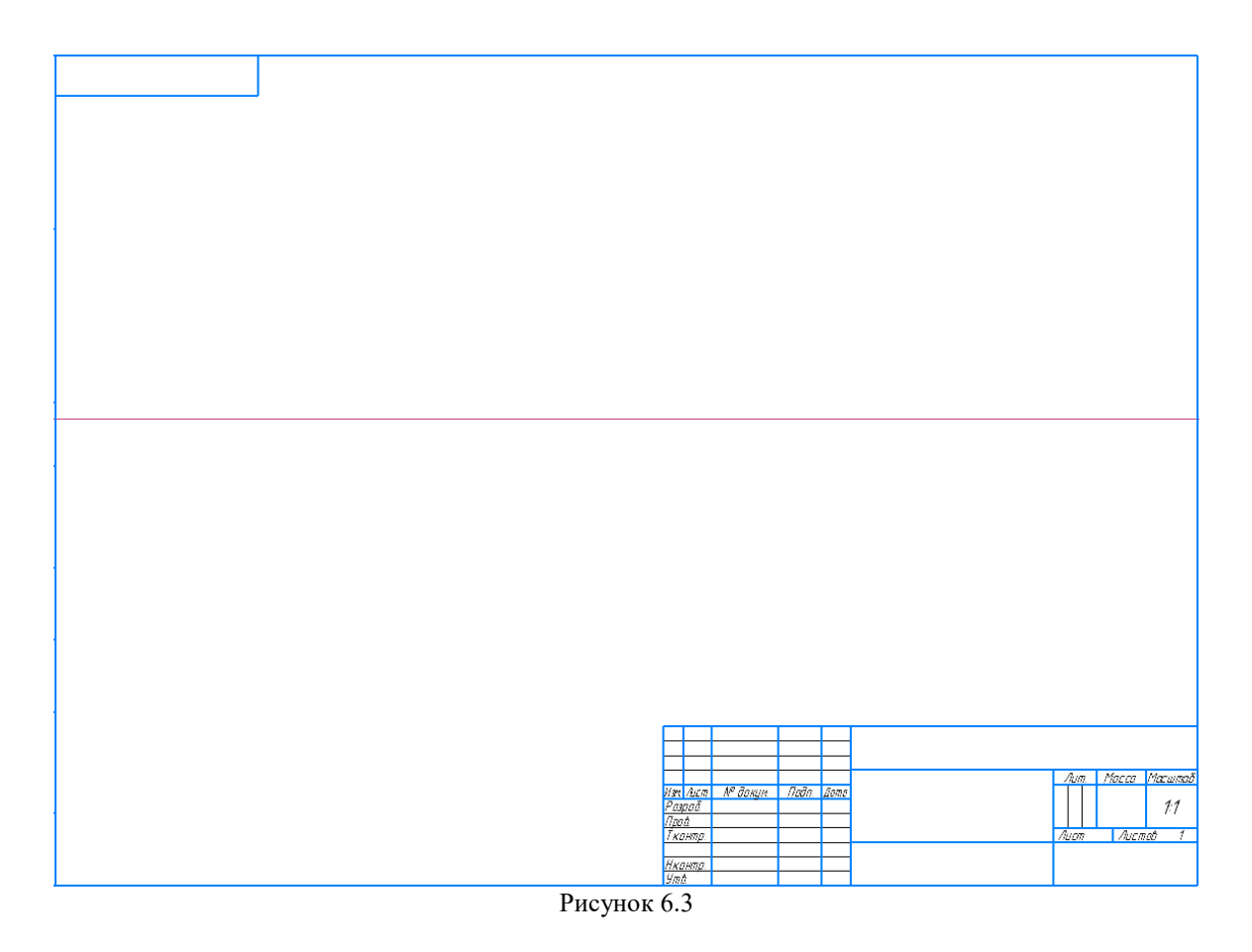

Вычертим вид спереди и сверху в проекционной связи. Размеры снимать измерителями с выданного задания или произвольные размеры брать, соблюдая пропорции детали. Нанесем центровые линий (штрихпунктирных) (рисунок 6.4).

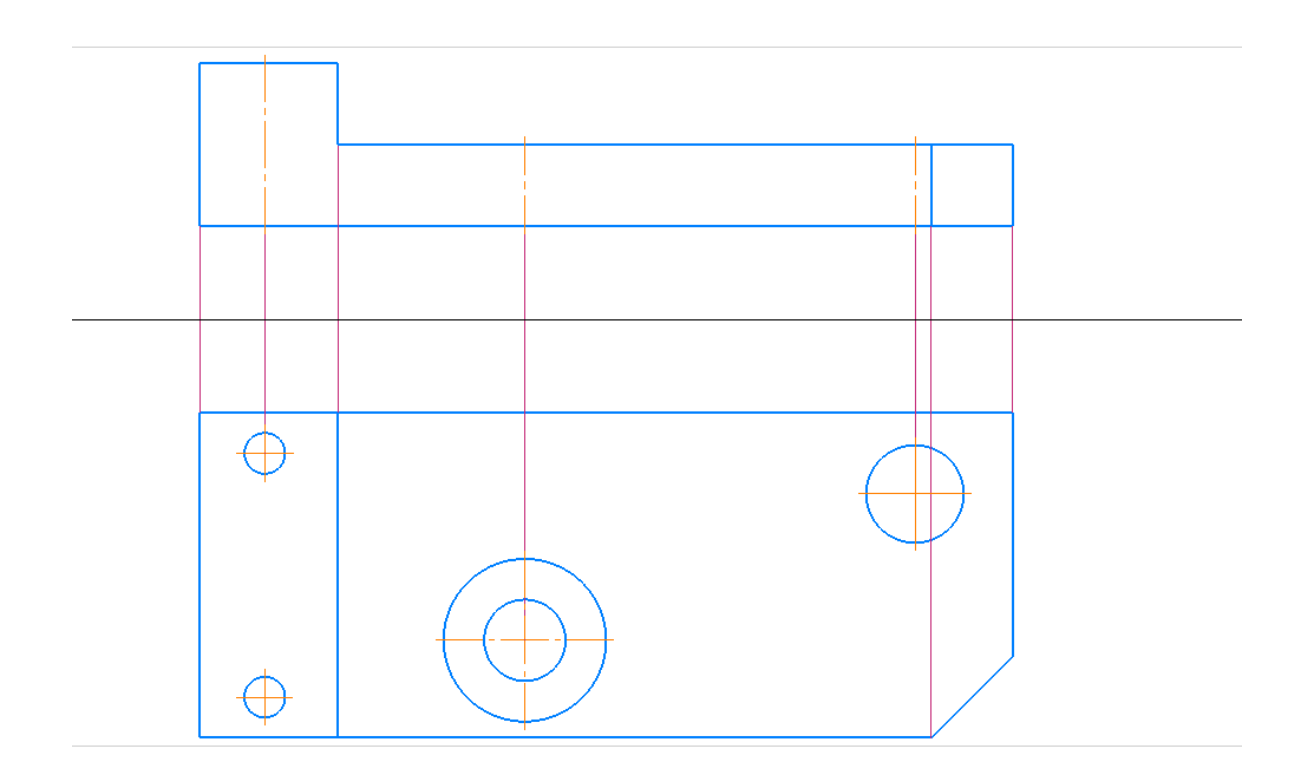

Рисунок 6.4

### **6.2 Создание разрезов**

<span id="page-29-0"></span>На месте главного вида будет выполнен ступенчатый разрез. Проведем секущие плоскости на виде сверху и введем обозначение А-А (рисунок 6.5).

 $A - A$ 

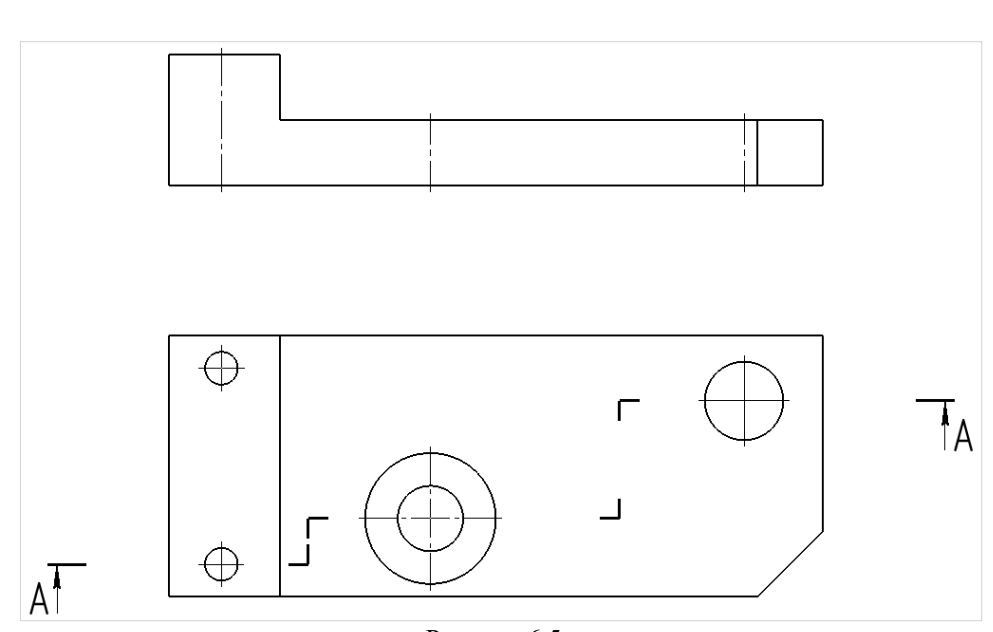

Рисунок 6.5

Поставим вспомогательные линии от внутренней геометрии, через которую прошли секущие плоскости (рисунок 6.6).

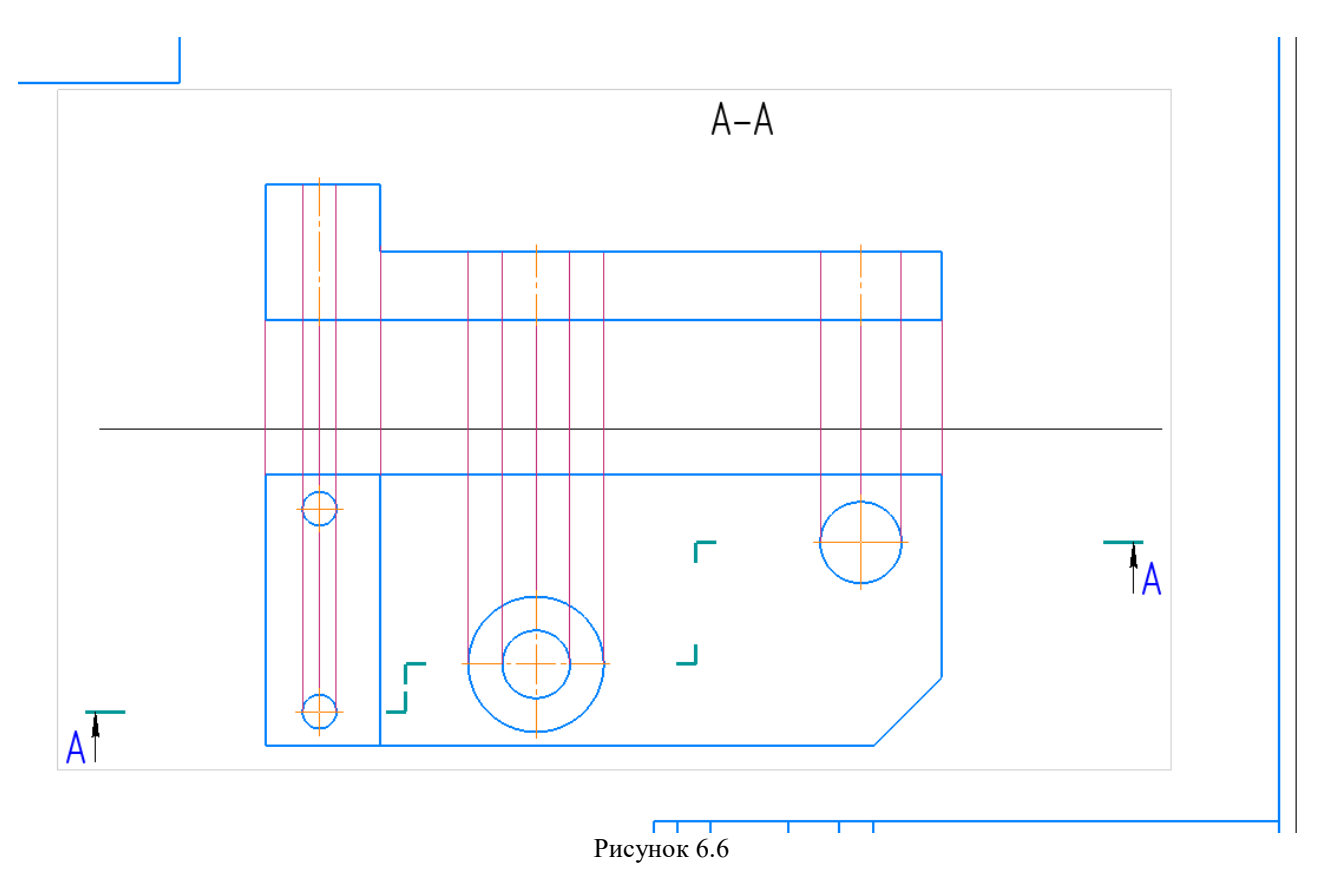

30

Вычертим видимый контур, уберем лишние линии (рисунок 6.7).

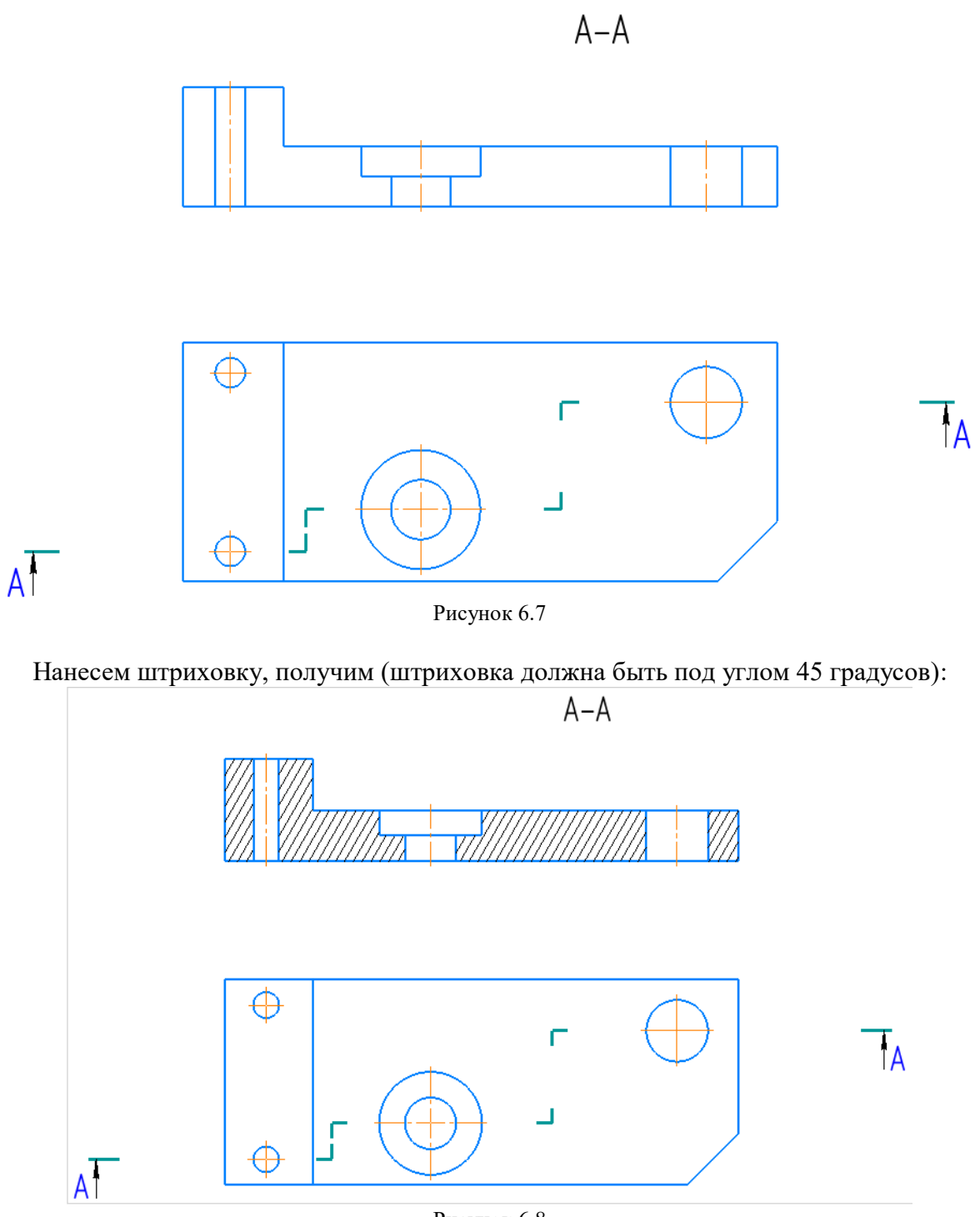

Рисунок 6.8

### **Простановка размеров**

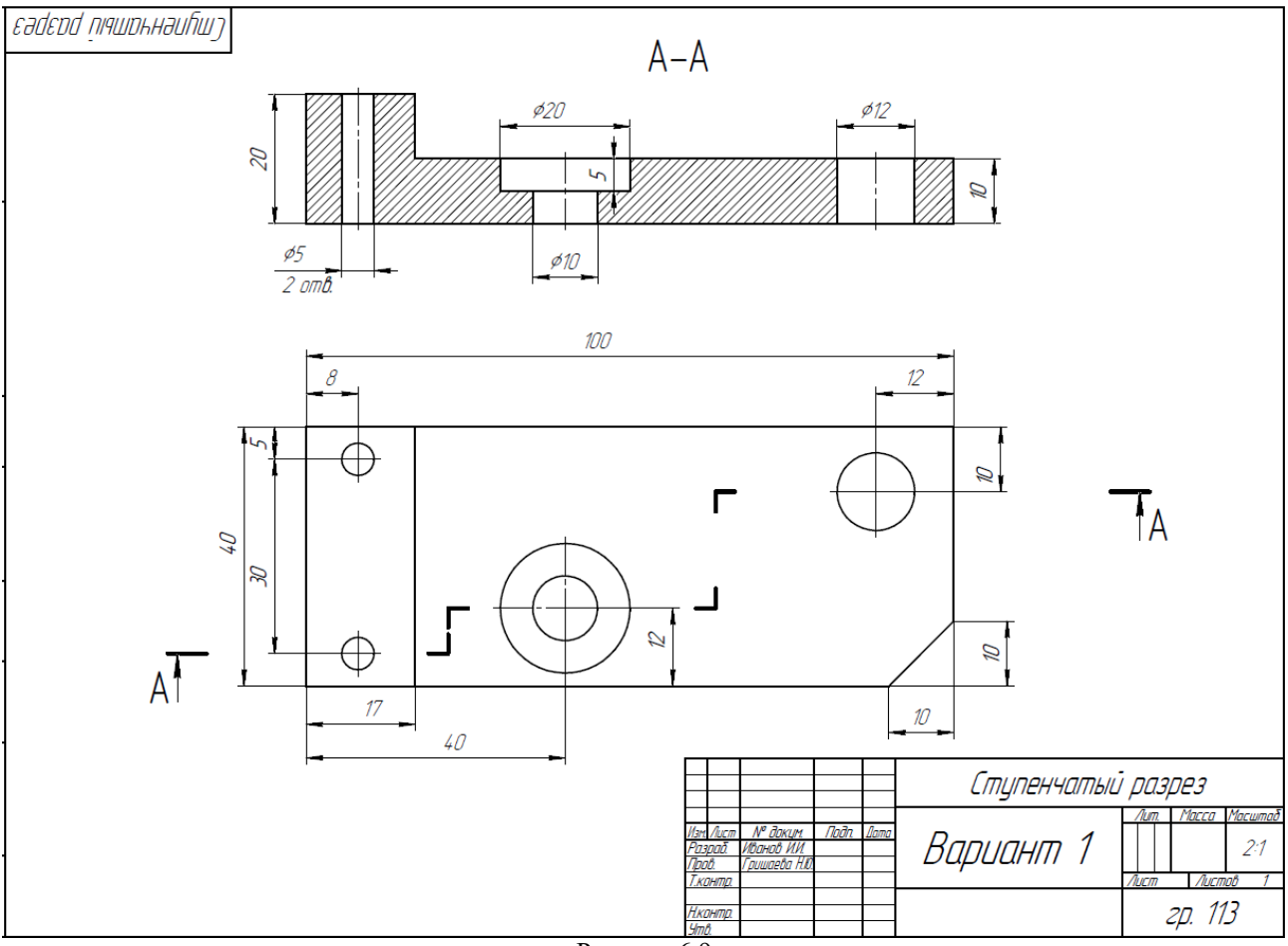

Нанесем необходимые размеры и заполним основную надпись (рисунок 6.9).

Рисунок 6.9

Сохранить в своей папке под именем «Вариант **1** \_ Ступенчатый разрез». Готовый чертеж показываем преподавателю в назначенный срок.

### **Список литературы**

<span id="page-32-0"></span>1. ГОСТ 2.305-2008. Единая система конструкторской документации. Изображения – виды, разрезы, сечения = Unified system for design documentation. Images **-** appearance, sections, profiles : межгосударственный стандарт : издание официальное : утвержден и введен в действие Приказом Федерального агентства по техническому регулированию и метрологии от 25 декабря 2008 г. № 703-ст : введен впервые : дата введения 2009-07-01 / разработан Всероссийским научно-исследовательским институтом стандартизации и сертификации в машиностроении (ВНИИНМАШ), Автономной некоммерческой организацией Научноисследовательский центр CALS-технологий "Прикладная логистика" (АНО НИЦ CALSтехнологий "Прикладная логистика"). – Москва : Стандартинформ, 2008. - 39 с.

2. ГОСТ 2.307-2011. Единая система конструкторской документации. Нанесение размеров и предельных отклонений = Unified system of design documentation. Drawing of dimensions and limit deviations : межгосударственный стандарт : издание официальное : утвержден и введен в действие Приказом Федерального агентства по техническому регулированию и метрологии от 03 августа 2011 г. № 211-ст : введен впервые : дата введения 2012-01-01 / разработан Всероссийским научно-исследовательским институтом стандартизации и сертификации в машиностроении (ВНИИНМАШ), Автономной некоммерческой организацией Научно-исследовательский центр CALS-технологий "Прикладная логистика" (АНО НИЦ CALS-технологий "Прикладная логистика"). - Москва : ИПК Издательство Стандартов, 2011. - 43 с.

3. Большаков, В. П. Создание трехмерных моделей и конструкторской документации в системе «КОМПАС-3D» : учеб. пособие / В. П. Большаков. – СПб. : БХВ-Петербург,  $2010. - 496$  c.

4. Логиновский, А.Н. Проекционное черчение : учеб. пособие / А.Н. Логиновский; А.Л. Решетов; Л.И. Хмарова; Т.В. Бойцова. – 2-е изд., испр. и доп. – Челябинск: Издательский центр ЮУрГУ, 2010. – 77 с.

5. Борисенко, И.Г. Геометрическое и проекционное черчение : учеб. пособие / И. Г. Борисенко. – Красноярск : Сиб. федер. ун-т, 2011. – 153 с

### Приложение 1 (обязательное)

<span id="page-33-0"></span>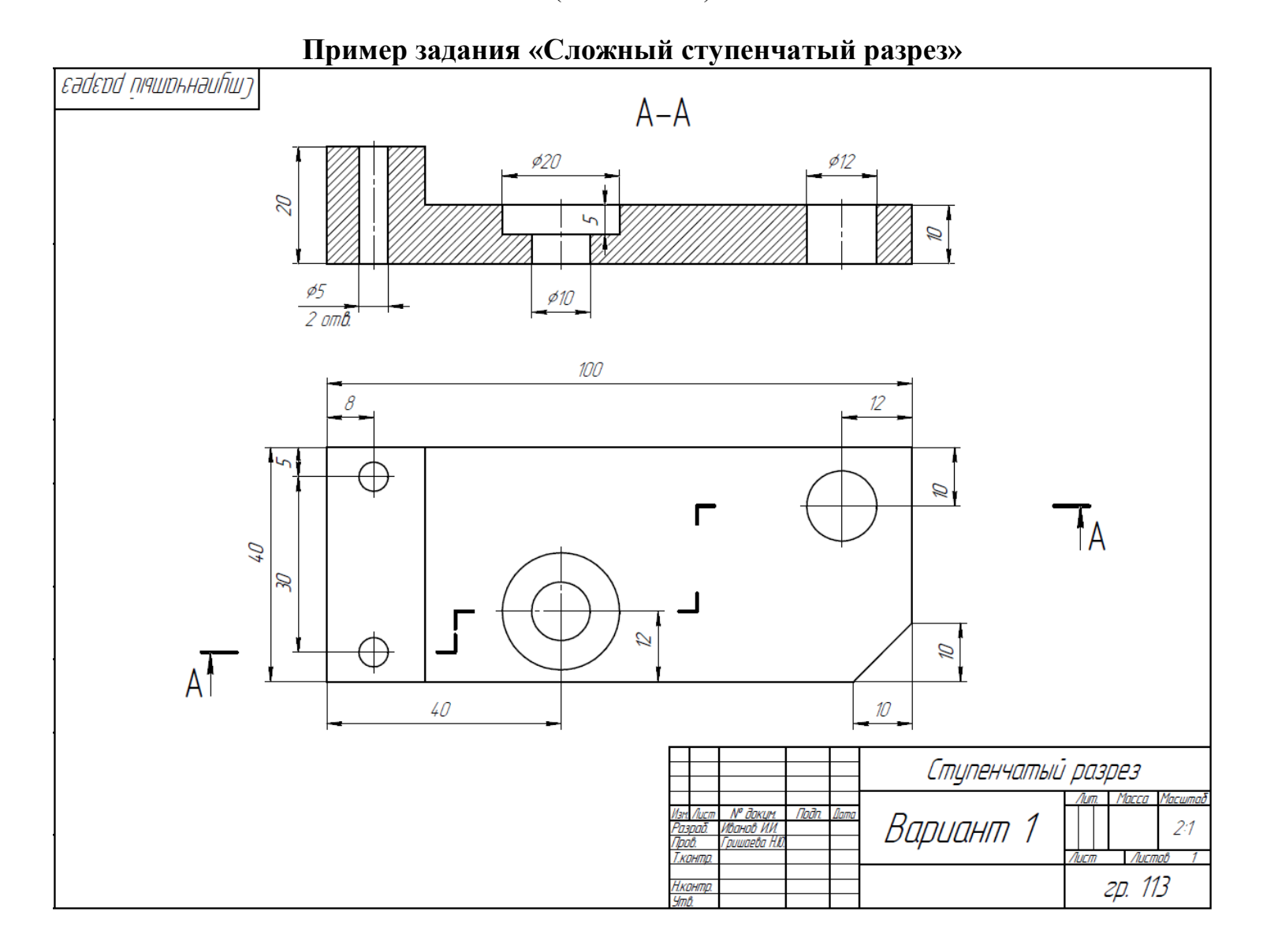

## Приложение 2 (обязательное)

# <span id="page-34-0"></span>**Варианты для задания «Сложный ступенчатый разрез»**

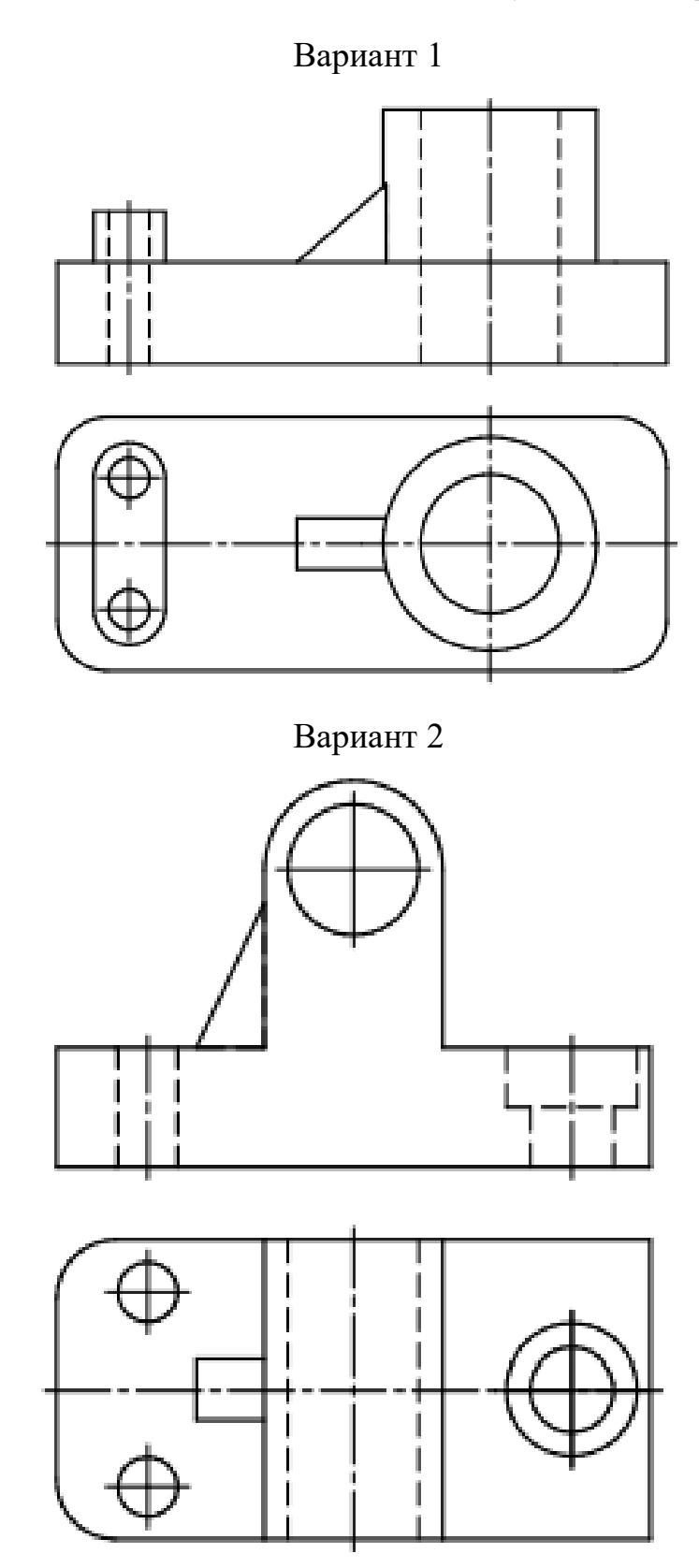

Вариант 3

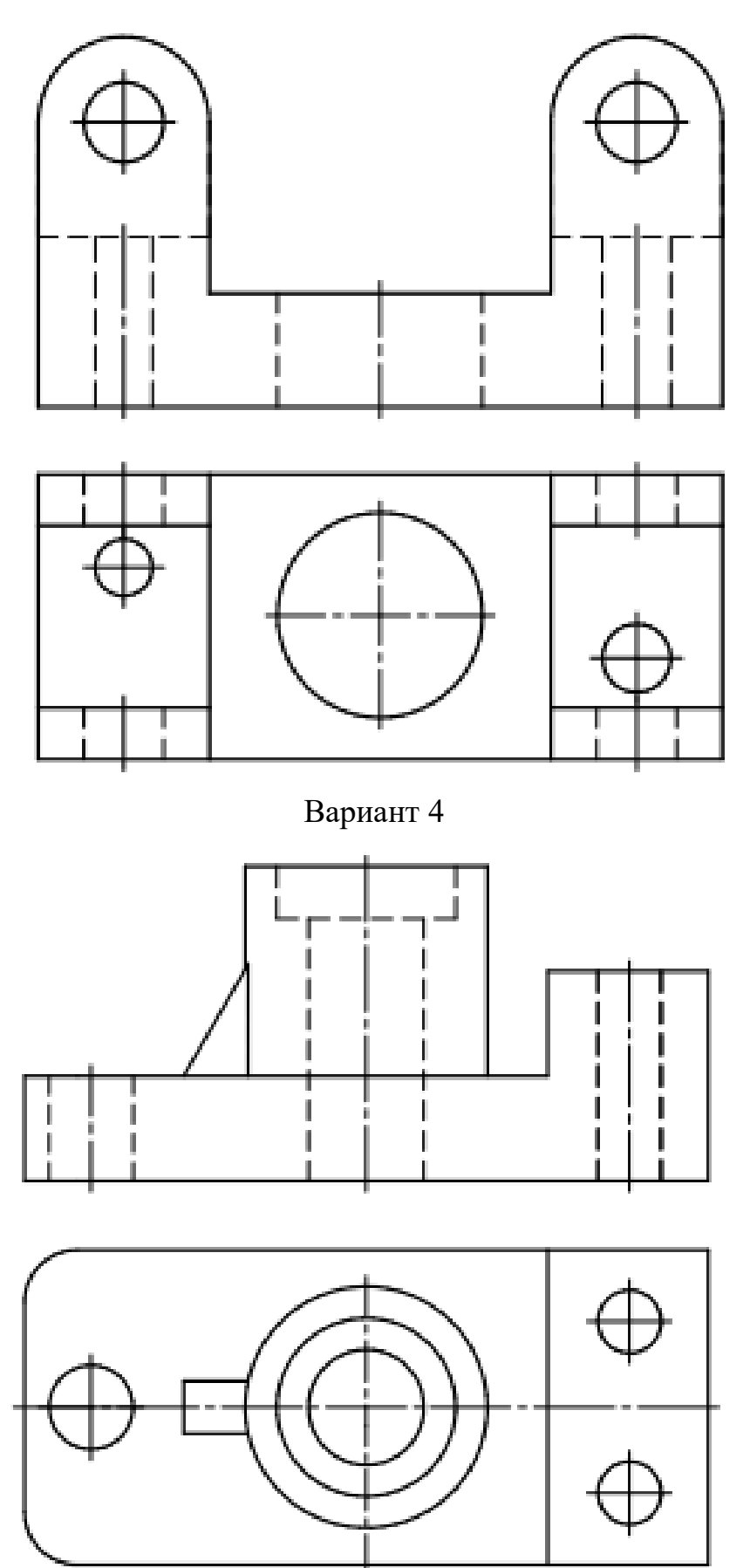

Вариант 5

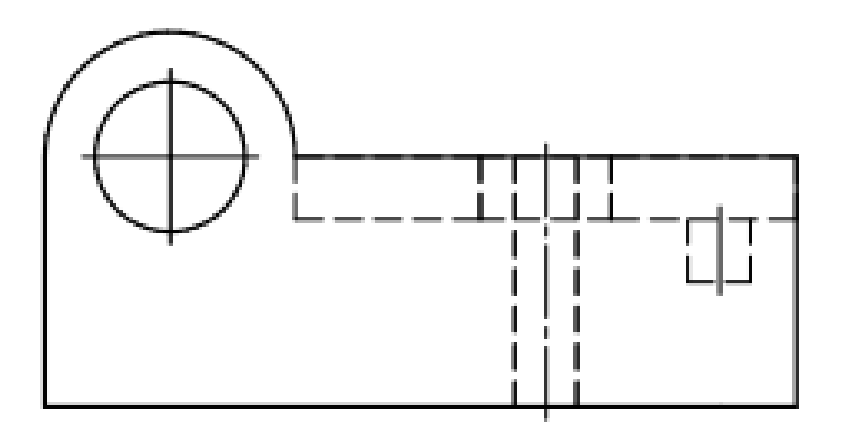

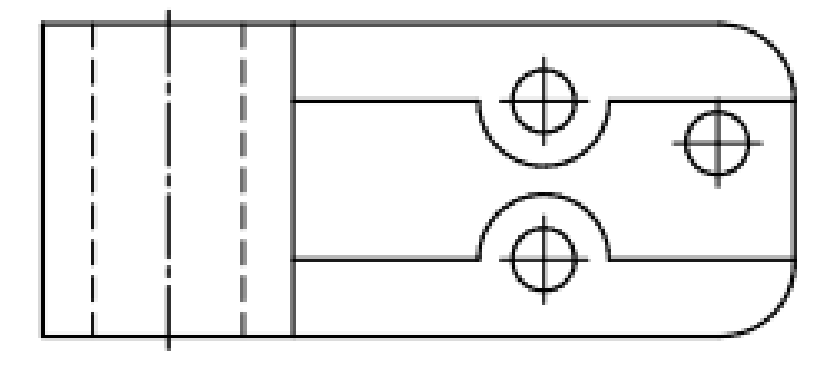

Вариант 6

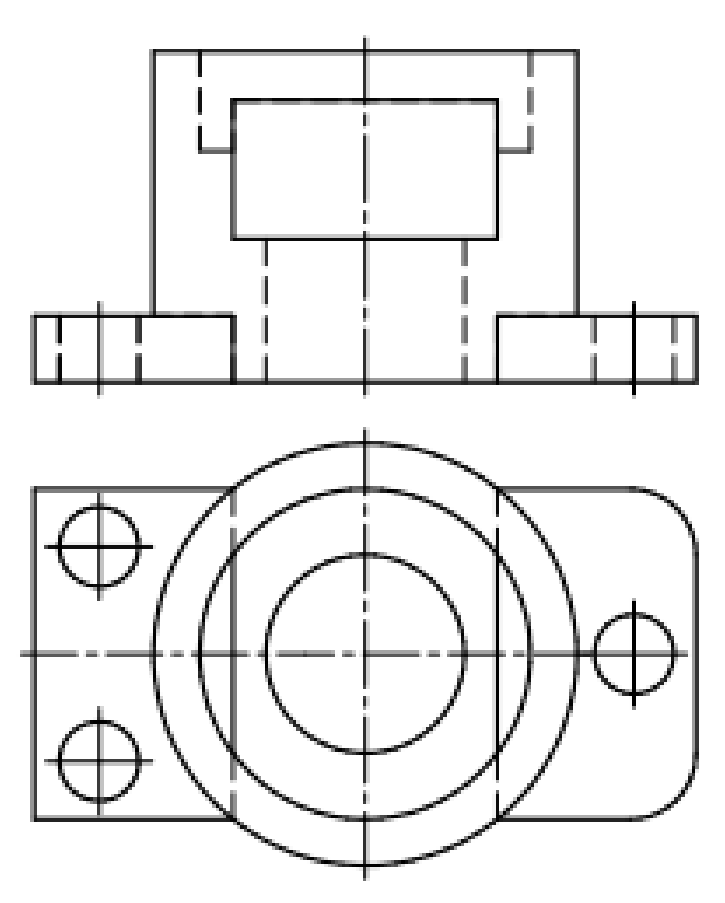

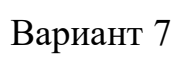

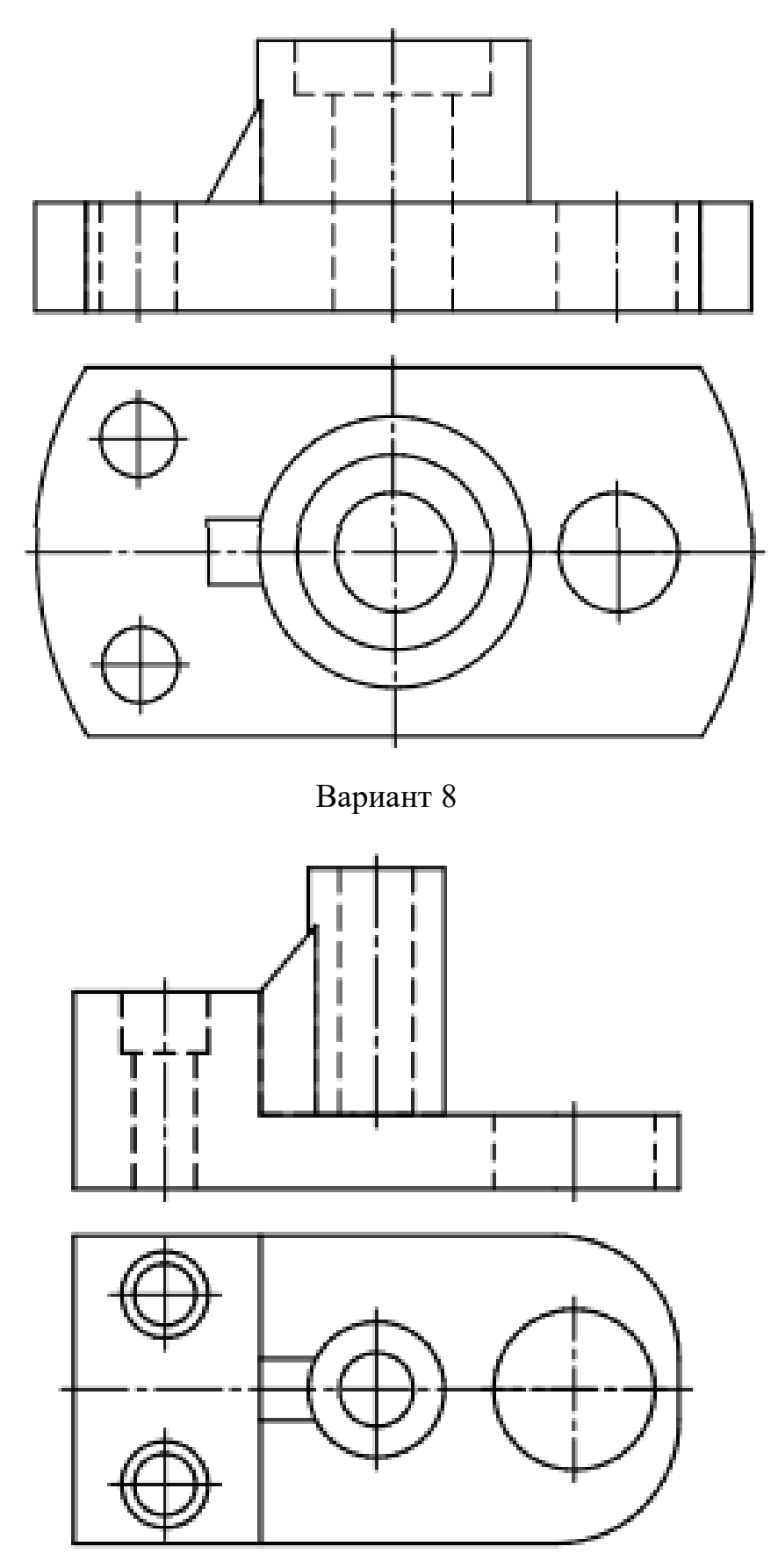

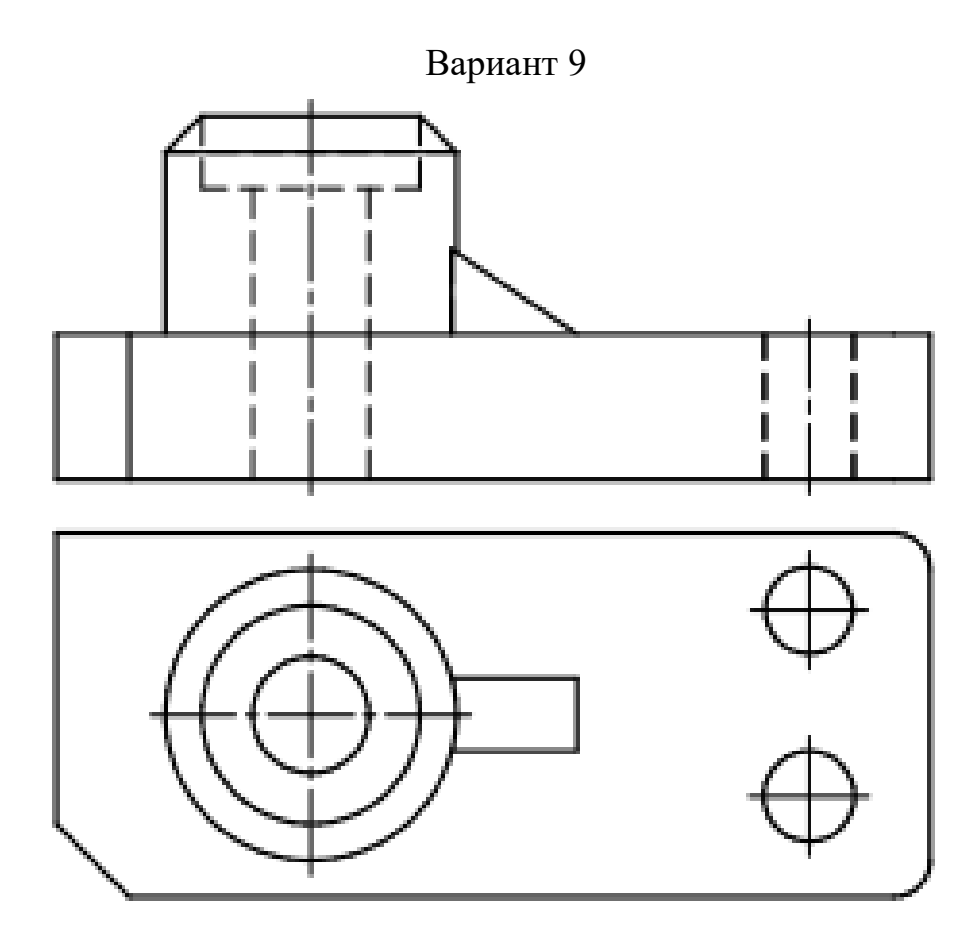

Вариант 10

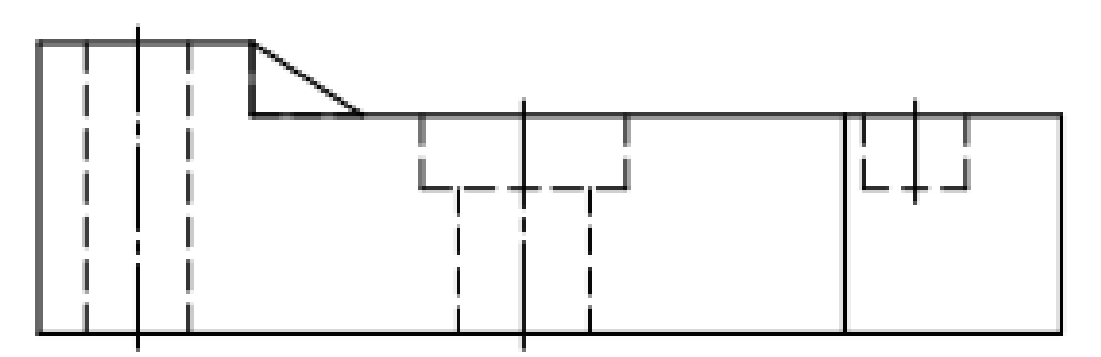

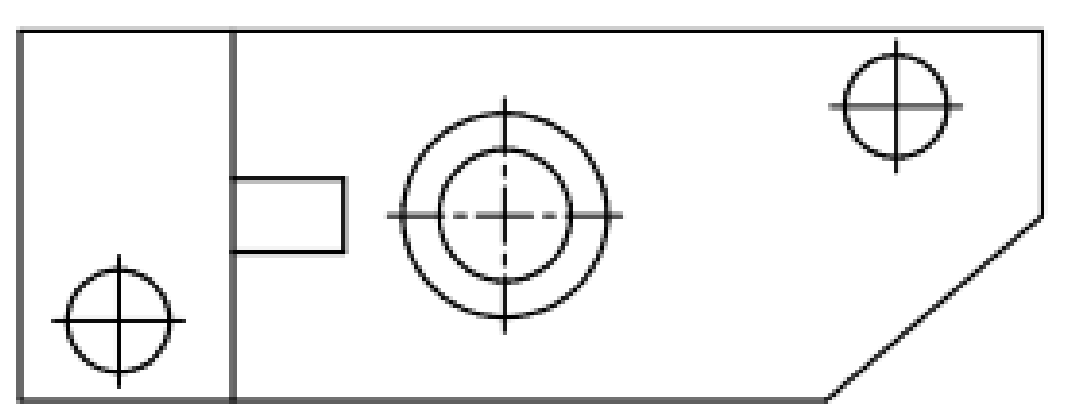

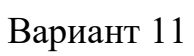

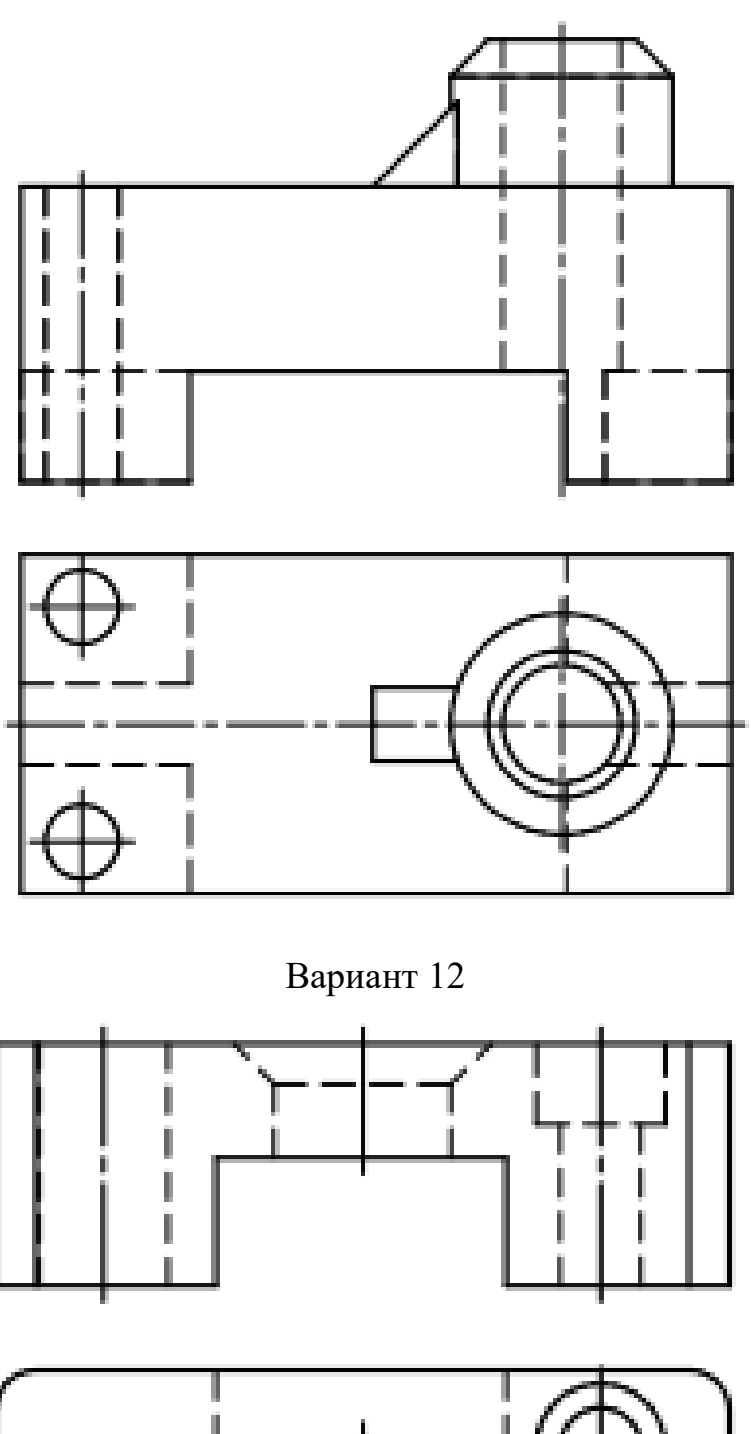

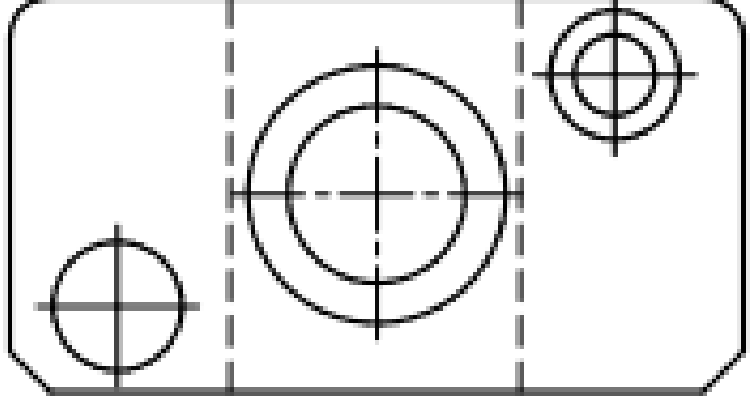

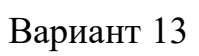

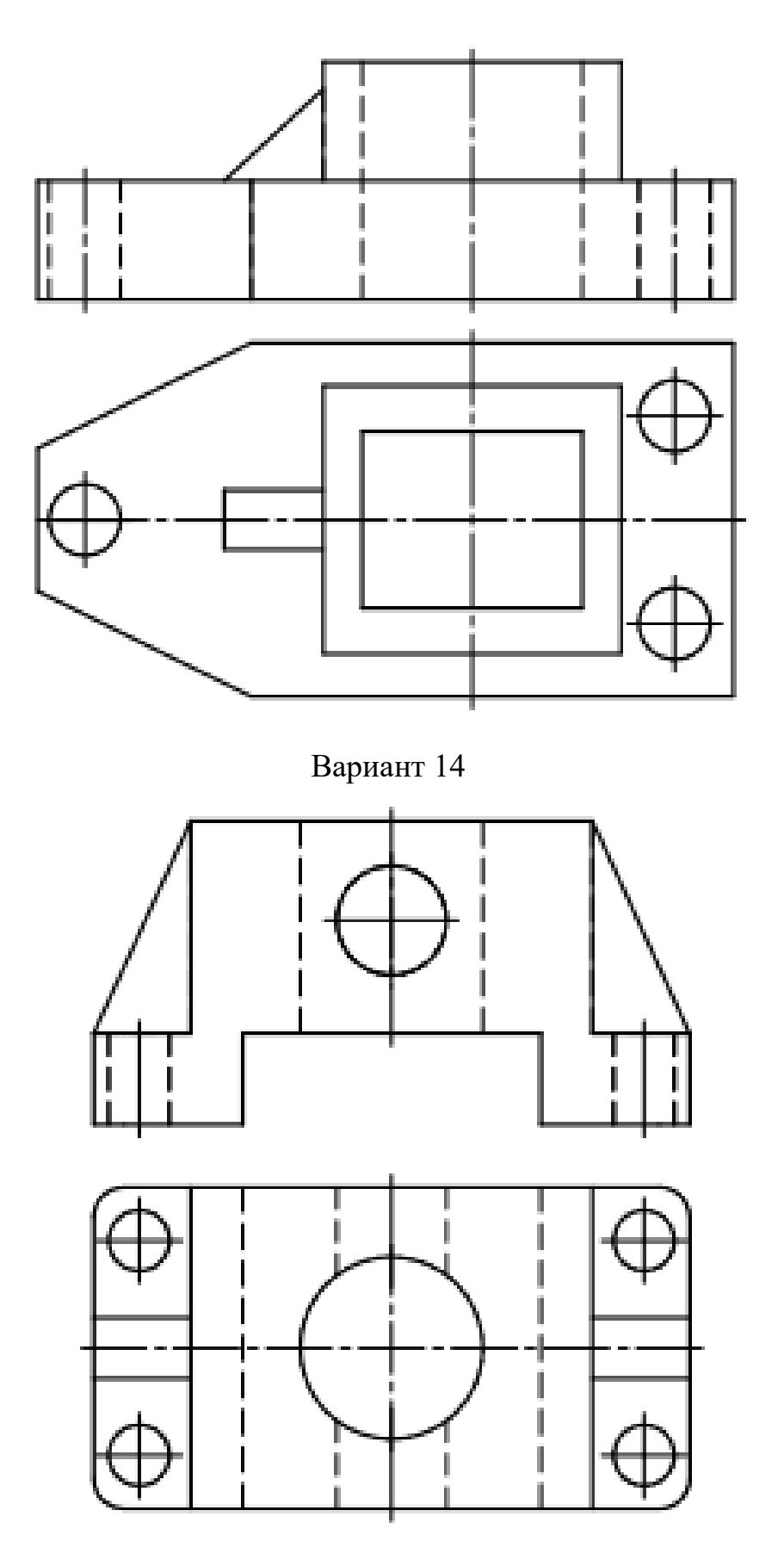

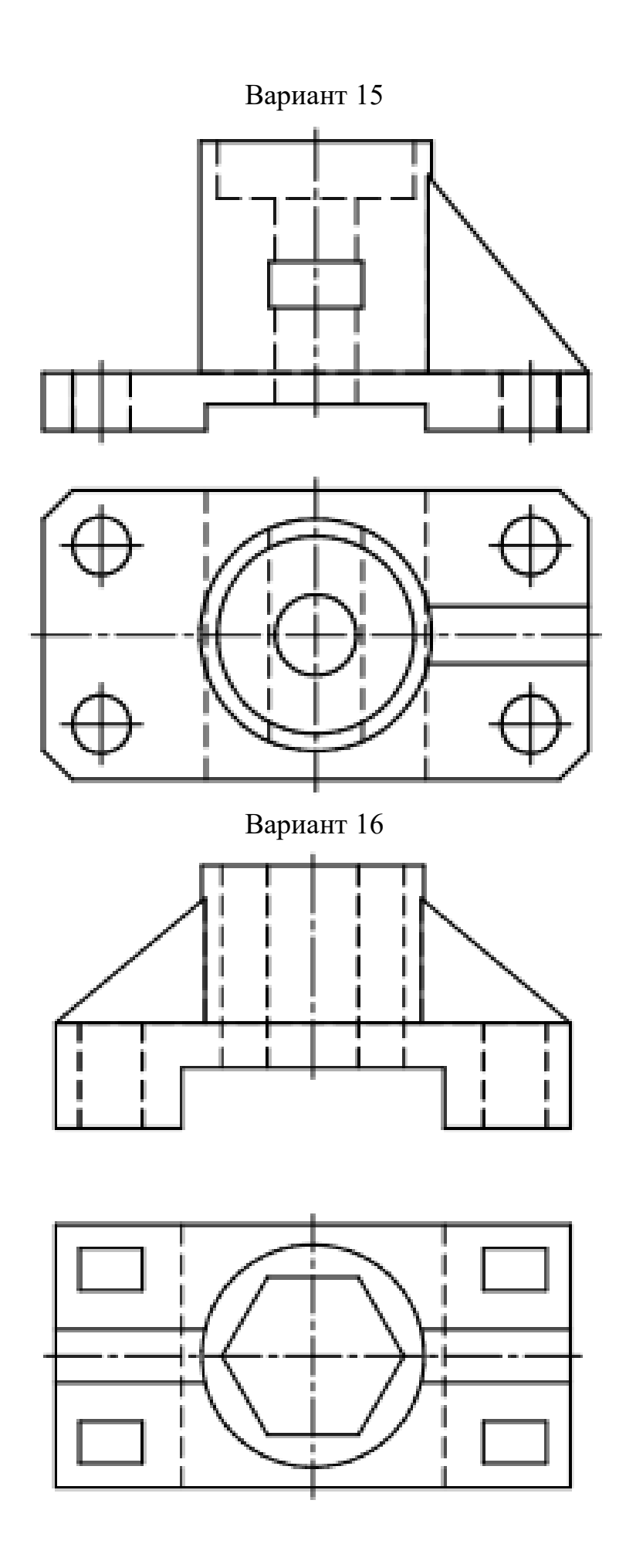

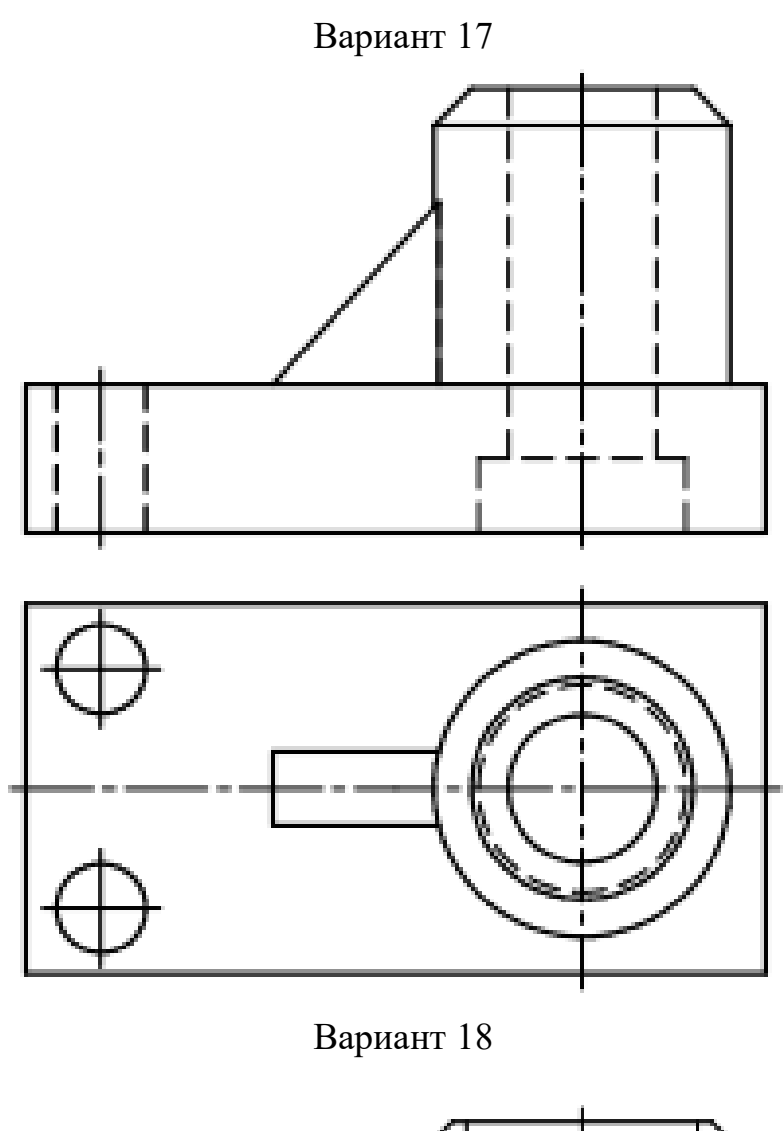

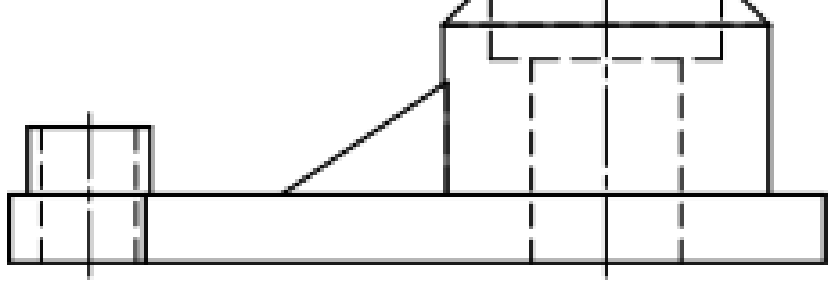

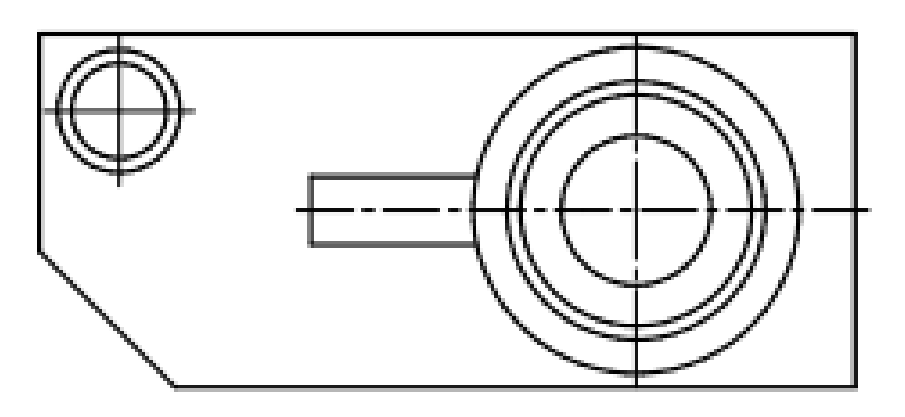

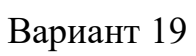

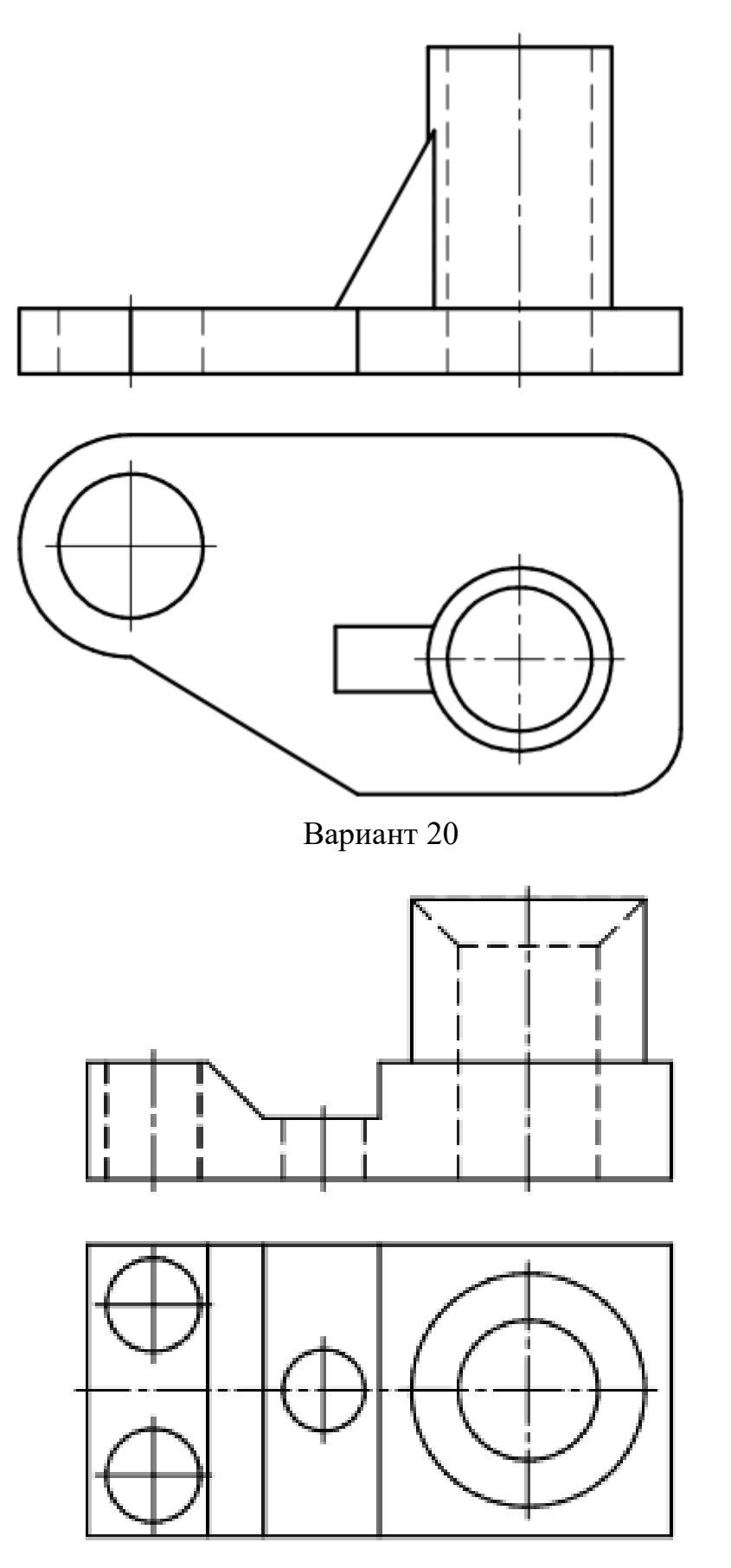

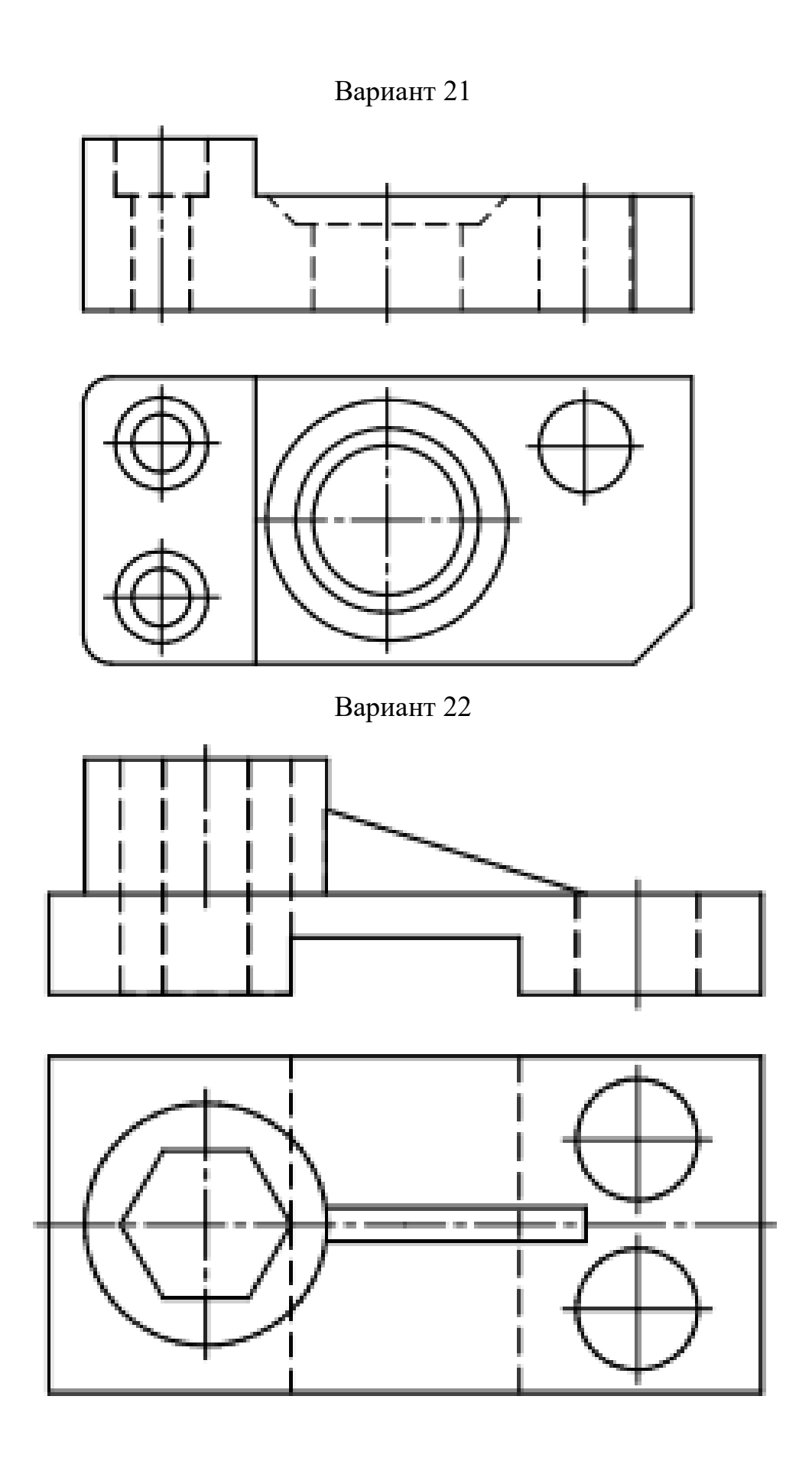

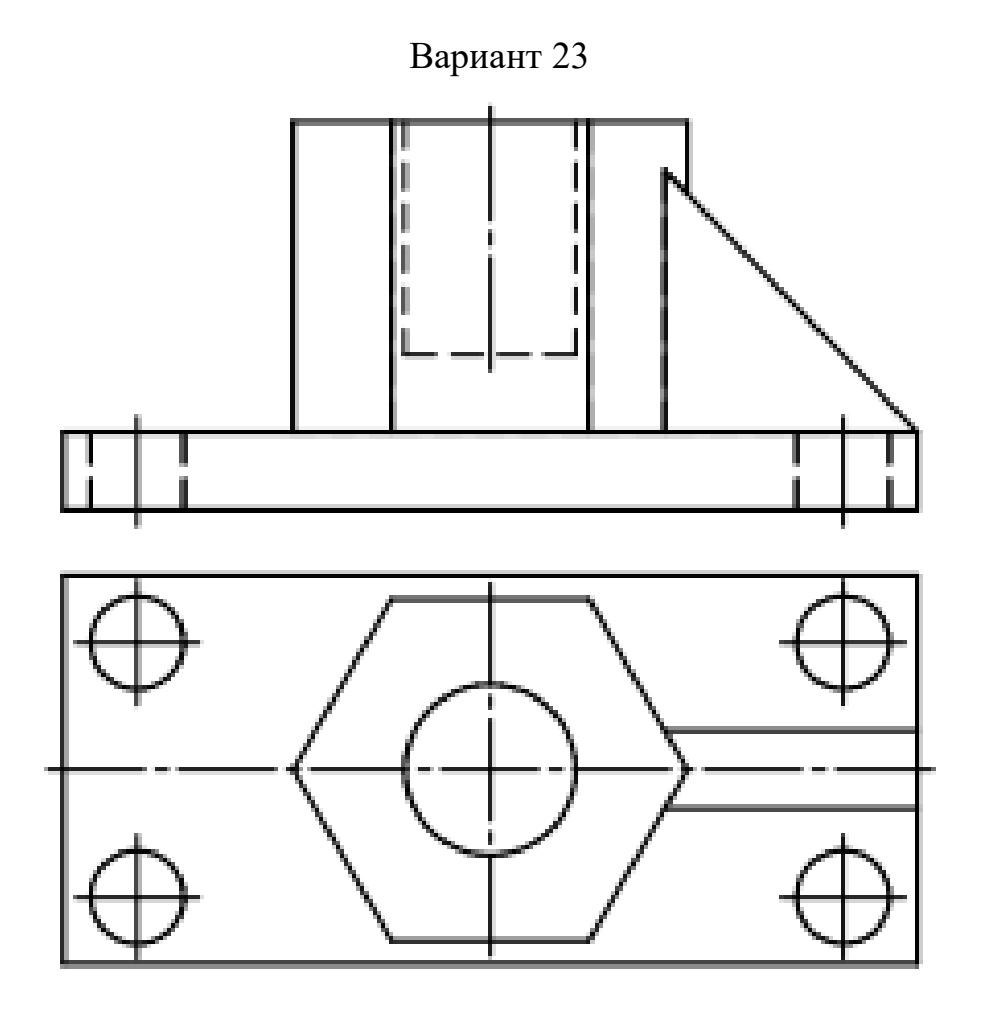

Вариант 24

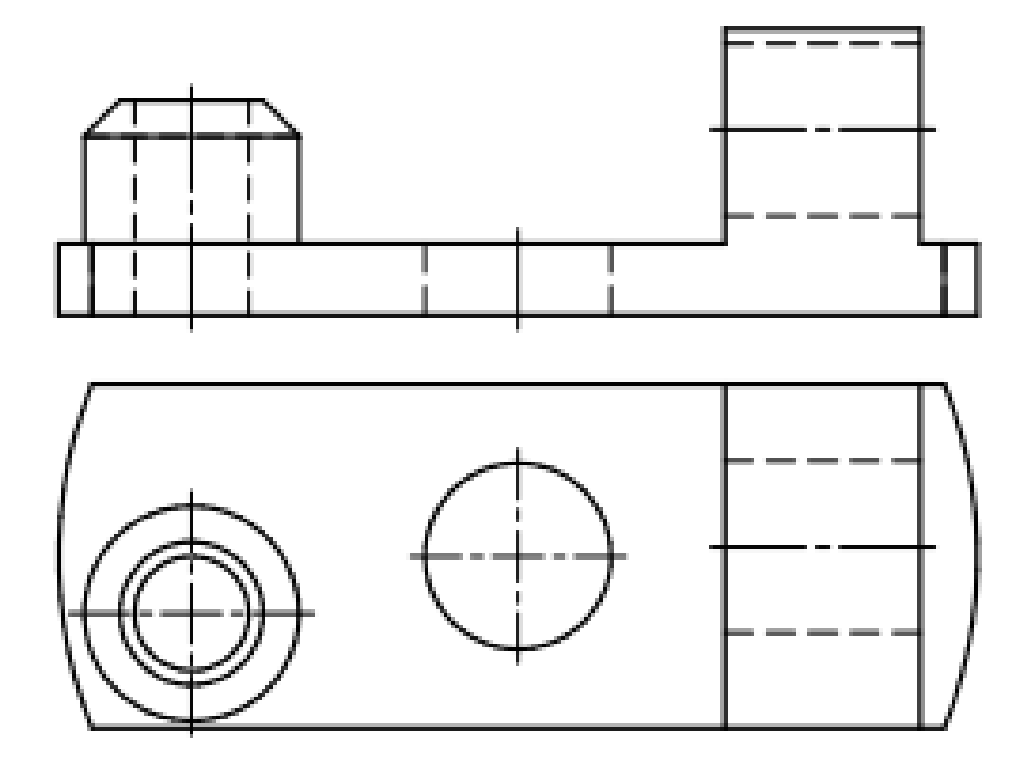

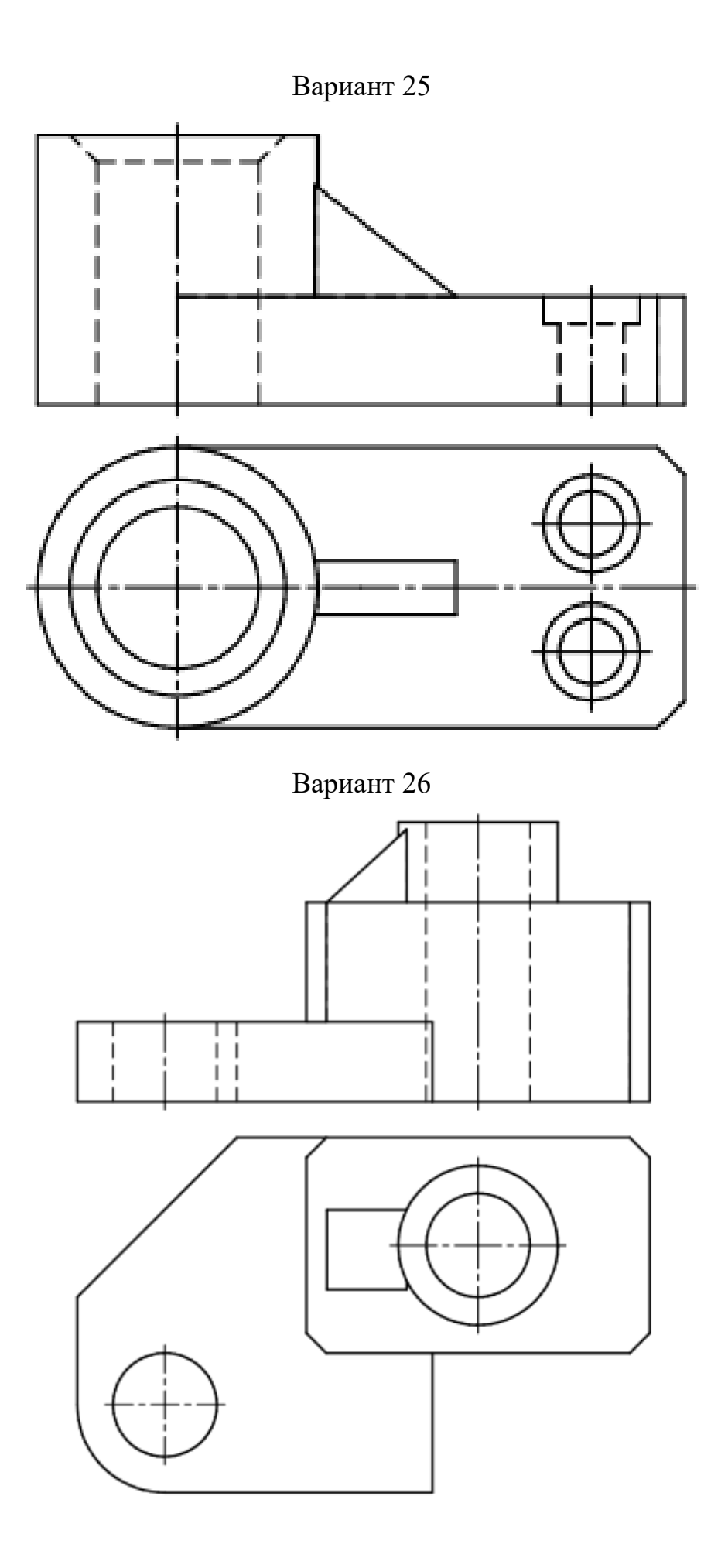

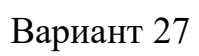

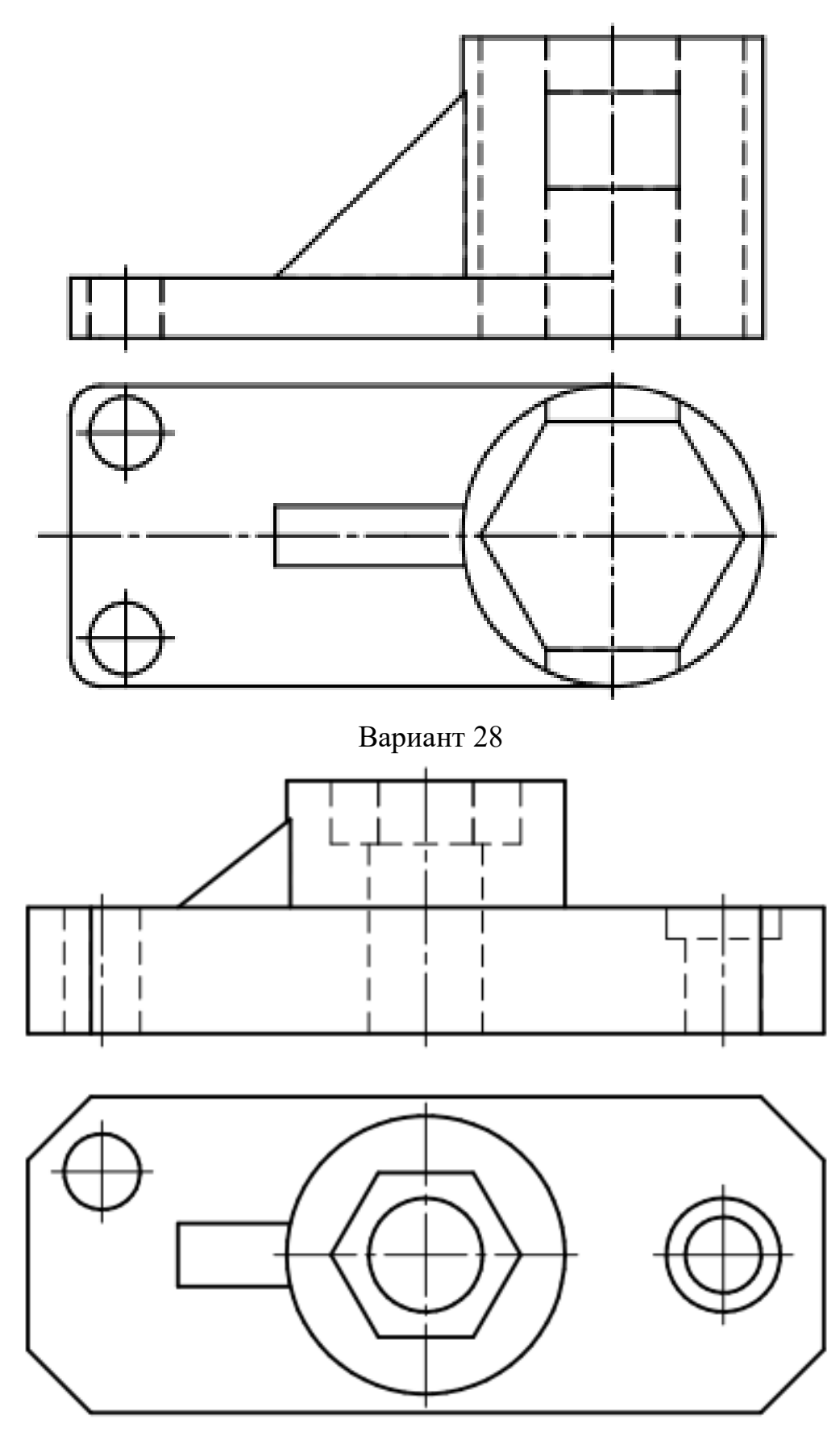

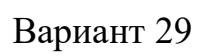

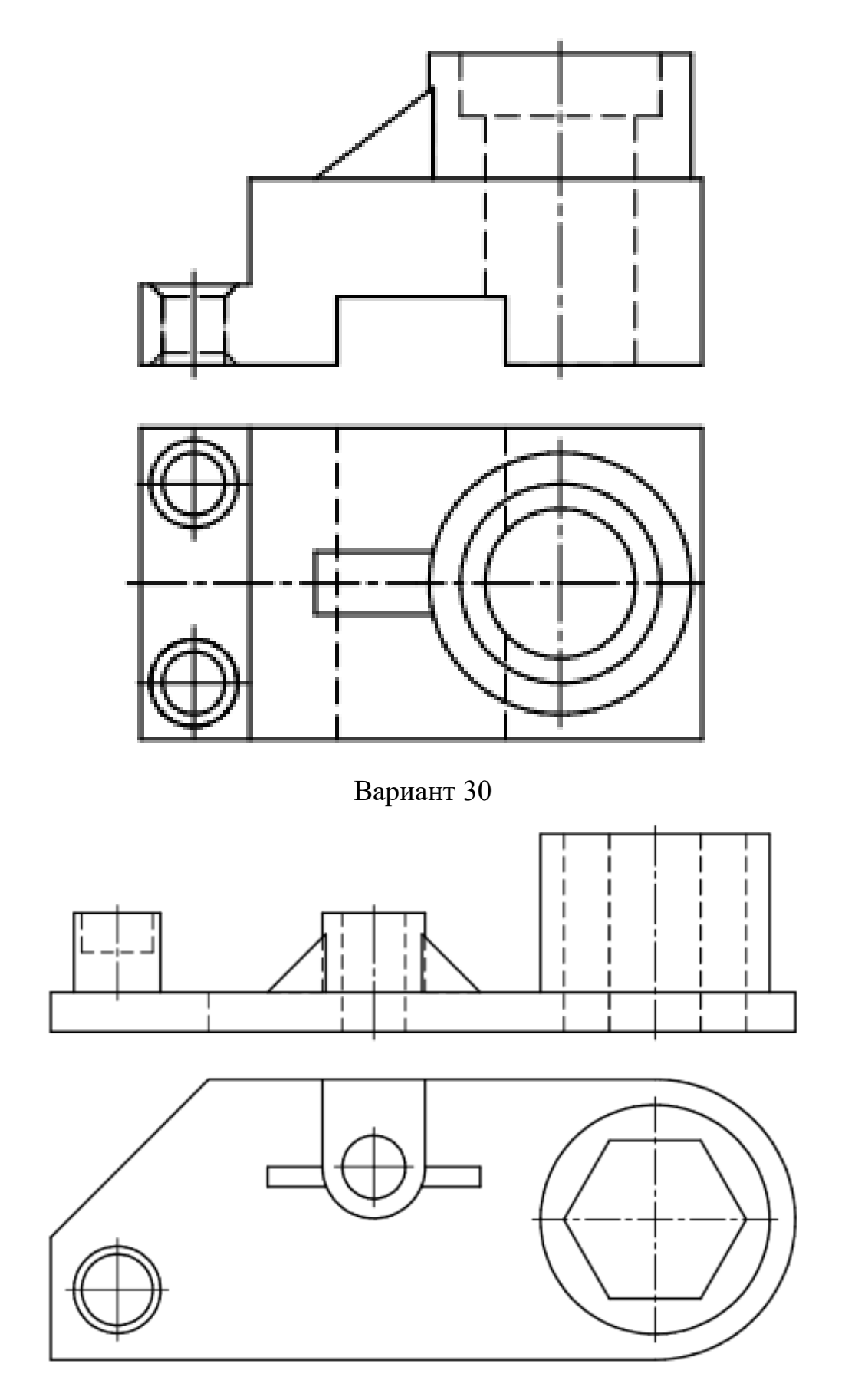

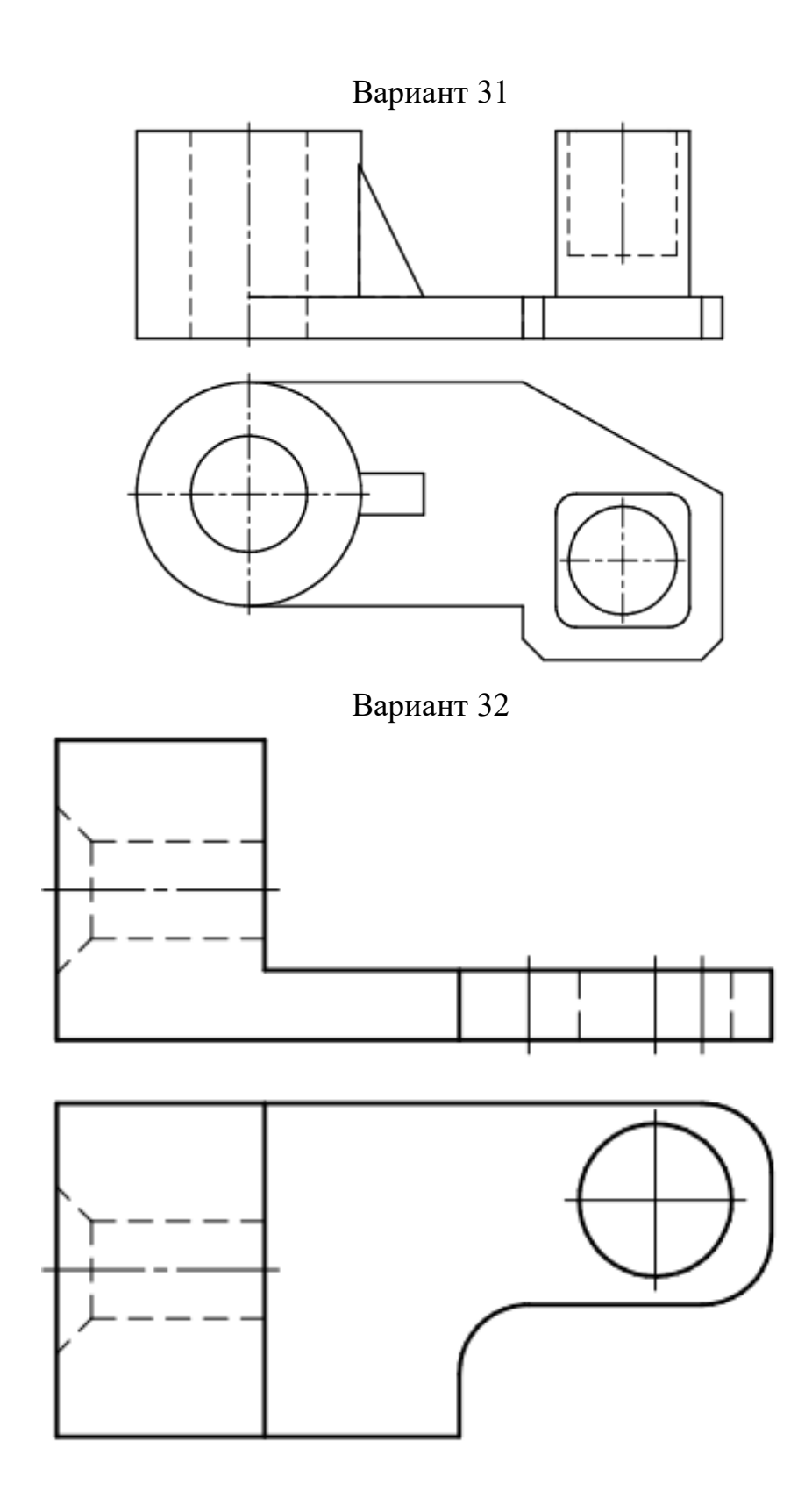